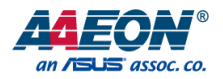

# VPC-3350S

Mobile NVR

User's Manual 3<sup>rd</sup> Ed

*Last Updated: February 25, 2020*

#### Copyright Notice

This document is copyrighted, 2020. All rights are reserved. The original manufacturer reserves the right to make improvements to the products described in this manual at any time without notice.

No part of this manual may be reproduced, copied, translated, or transmitted in any form or by any means without the prior written permission of the original manufacturer. Information provided in this manual is intended to be accurate and reliable. However, the original manufacturer assumes no responsibility for its use, or for any infringements upon the rights of third parties that may result from its use.

The material in this document is for product information only and is subject to change without notice. While reasonable efforts have been made in the preparation of this document to assure its accuracy, AAEON assumes no liabilities resulting from errors or omissions in this document, or from the use of the information contained herein.

AAEON reserves the right to make changes in the product design without notice to its

users.

#### Acknowledgement

All other products' name or trademarks are properties of their respective owners.

- ⚫ Microsoft Windows is a registered trademark of Microsoft Corp.
- ⚫ Intel, Pentium, Celeron, and Xeon are registered trademarks of Intel Corporation
- ⚫ Core, Atom are trademarks of Intel Corporation
- ITE is a trademark of Integrated Technology Express, Inc.
- ⚫ IBM, PC/AT, PS/2, and VGA are trademarks of International Business Machines Corporation.

All other product names or trademarks are properties of their respective owners.

#### Packing List

Before setting up your product, please make sure the following items have been shipped:

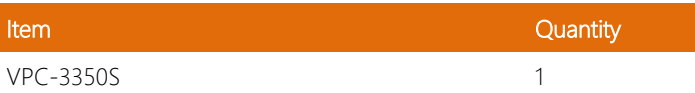

If any of these items are missing or damaged, please contact your distributor or sales representative immediately.

#### About this Document

This User's Manual contains all the essential information, such as detailed descriptions and explanations on the product's hardware and software features (if any), its specifications, dimensions, jumper/connector settings/definitions, and driver installation instructions (if any), to facilitate users in setting up their product.

Users may refer to the product page at AAEON.com for the latest version of this document.

#### Safety Precautions

Please read the following safety instructions carefully. It is advised that you keep this manual for future references

- 1. All cautions and warnings on the device should be noted.
- 2. All cables and adapters supplied by AAEON are certified and in accordance with the material safety laws and regulations of the country of sale. Do not use any cables or adapters not supplied by AAEON to prevent system malfunction or fires.
- 3. Make sure the power source matches the power rating of the device.
- 4. Position the power cord so that people cannot step on it. Do not place anything over the power cord.
- 5. Always completely disconnect the power before working on the system's hardware.
- 6. No connections should be made when the system is powered as a sudden rush of power may damage sensitive electronic components.
- 7. If the device is not to be used for a long time, disconnect it from the power supply to avoid damage by transient over-voltage.
- 8. Always disconnect this device from any AC supply before cleaning.
- 9. While cleaning, use a damp cloth instead of liquid or spray detergents.
- 10. Make sure the device is installed near a power outlet and is easily accessible.
- 11. Keep this device away from humidity.
- 12. Place the device on a solid surface during installation to prevent falls
- 13. Do not cover the openings on the device to ensure optimal heat dissipation.
- 14. Watch out for high temperatures when the system is running.
- 15. Do not touch the heat sink or heat spreader when the system is running
- 16. Never pour any liquid into the openings. This could cause fire or electric shock.
- 17. As most electronic components are sensitive to static electrical charge, be sure to ground yourself to prevent static charge when installing the internal components. Use a grounding wrist strap and contain all electronic components in any static-shielded containers.
- 18. If any of the following situations arises, please the contact our service personnel:
	- i. Damaged power cord or plug
	- ii. Liquid intrusion to the device
	- iii. Exposure to moisture
	- iv. Device is not working as expected or in a manner as described in this manual
	- v. The device is dropped or damaged
	- vi. Any obvious signs of damage displayed on the device

## 19. DO NOT LEAVE THIS DEVICE IN AN UNCONTROLLED ENVIRONMENT WITH TEMPERATURES BEYOND THE DEVICE'S PERMITTED STORAGE TEMPERATURES (SEE CHAPTER 1) TO PREVENT DAMAGE.

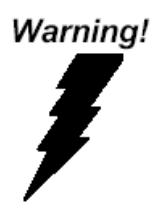

This device complies with Part 15 FCC Rules. Operation is subject to the following two conditions: (1) this device may not cause harmful interference, and (2) this device must accept any interference received including interference that may cause undesired operation.

#### *Caution:*

*There is a danger of explosion if the battery is incorrectly replaced. Replace only with the same or equivalent type recommended by the manufacturer. Dispose of used batteries according to the manufacturer's instructions and your local government's recycling or disposal directives.*

#### *Attention:*

*Il y a un risque d'explosion si la batterie est remplacée de façon incorrecte. Ne la remplacer qu'avec le même modèle ou équivalent recommandé par le constructeur. Recycler les batteries usées en accord avec les instructions du fabricant et les directives gouvernementales de recyclage.*

#### 产品中有毒有害物质或元素名称及含量

#### AAEON System and the contract of the contract of the QO4-381 Rev.A0

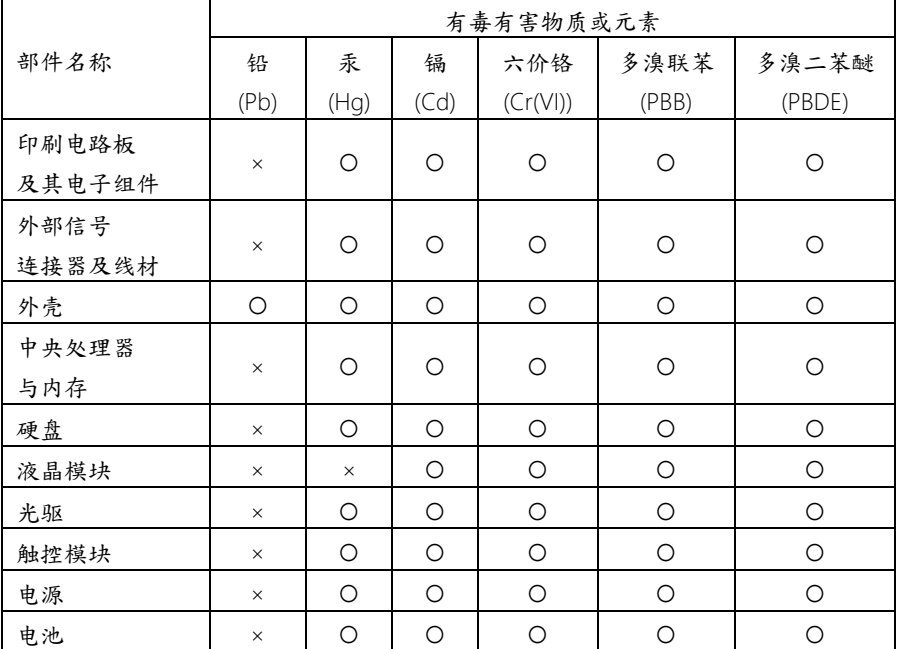

本表格依据 SJ/T 11364 的规定编制。

○:表示该有毒有害物质在该部件所有均质材料中的含量均在 GB/T 26572标准规定的限量要求以下。

×:表示该有害物质的某一均质材料超出了GB/T 26572的限量要求,然而该部件 仍符合欧盟指令2011/65/EU 的规范。

备注:

一、此产品所标示之环保使用期限,系指在一般正常使用状况下。

二、上述部件物质中央处理器、内存、硬盘、光驱、电源为选购品。

三、上述部件物质液晶模块、触控模块仅一体机产品适用。

#### China RoHS Requirement (EN)

#### **Hazardous and Toxic Materials List**

#### AAEON System  $QO4-381$  Rev.A0

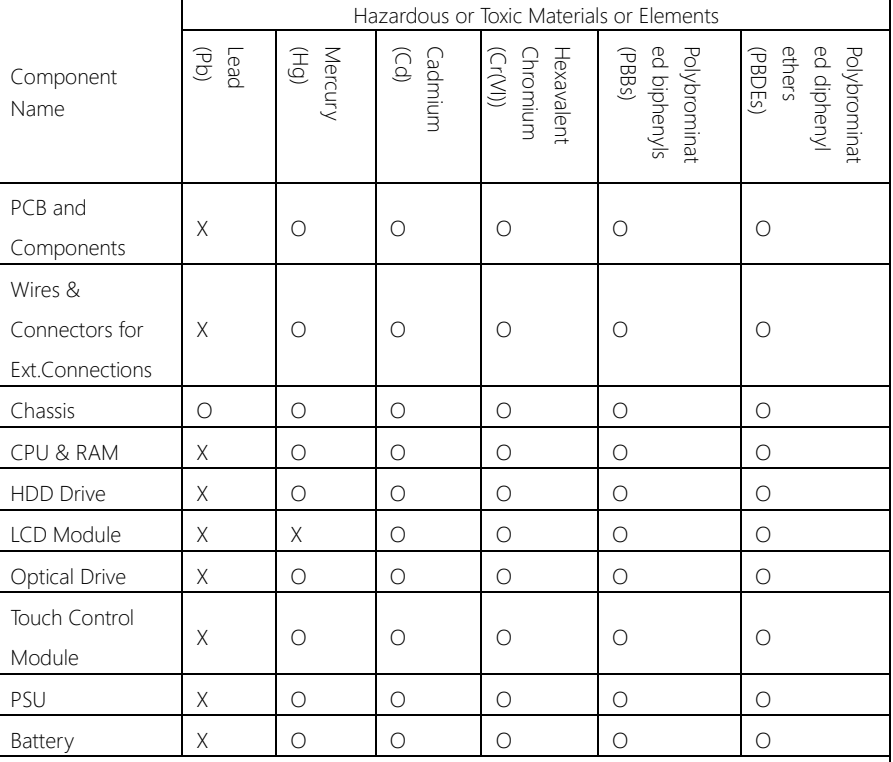

This form is prepared in compliance with the provisions of SJ/T 11364.

O: The level of toxic or hazardous materials present in this component and its parts is below the limit specified by GB/T 26572.

X: The level of toxic of hazardous materials present in the component exceed the limits specified by GB/T 26572, but is still in compliance with EU Directive 2011/65/EU (RoHS 2). Notes:

1. The Environment Friendly Use Period indicated by labelling on this product is applicable only to use under normal conditions.

2. Individual components including the CPU, RAM/memory, HDD, optical drive, and PSU are optional.

3. LCD Module and Touch Control Module only applies to certain products which feature these components.

#### Table of Contents

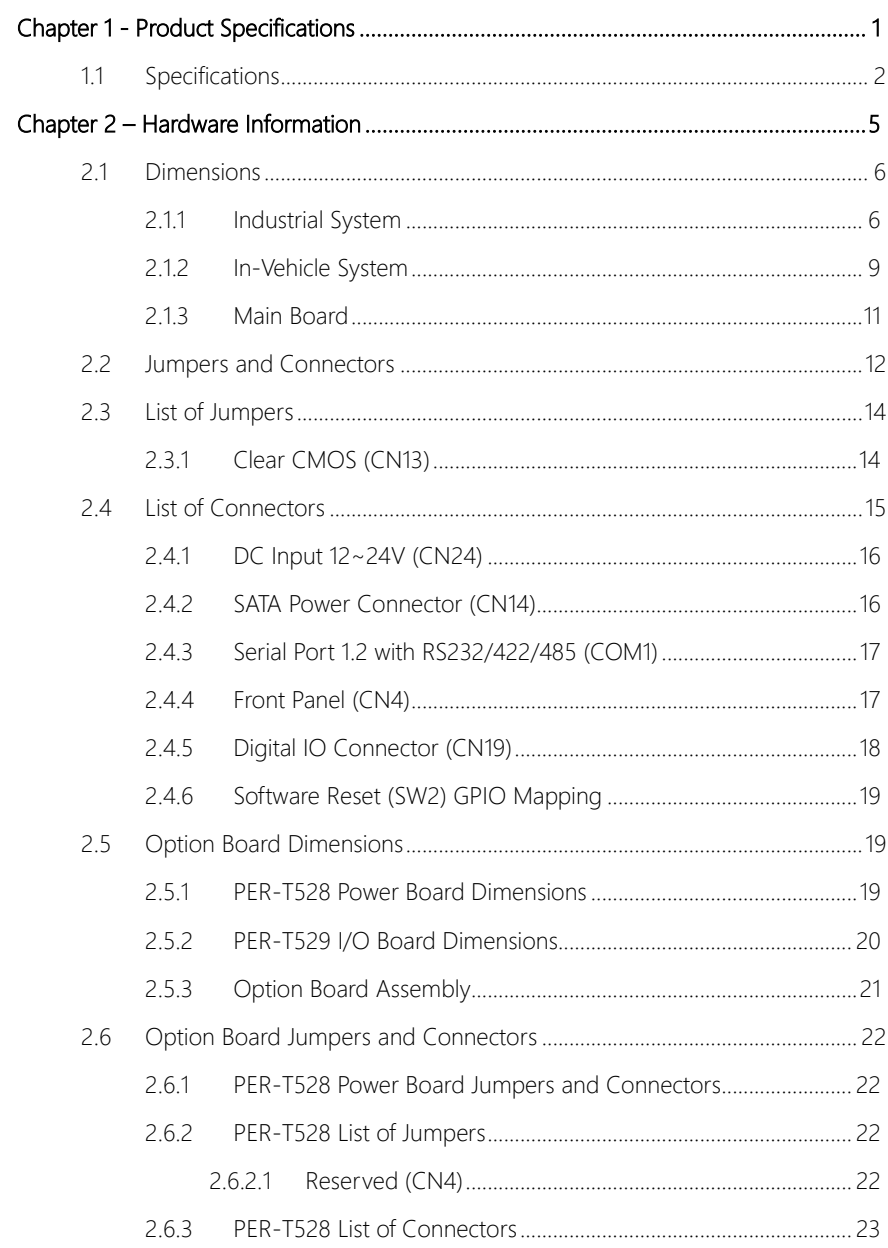

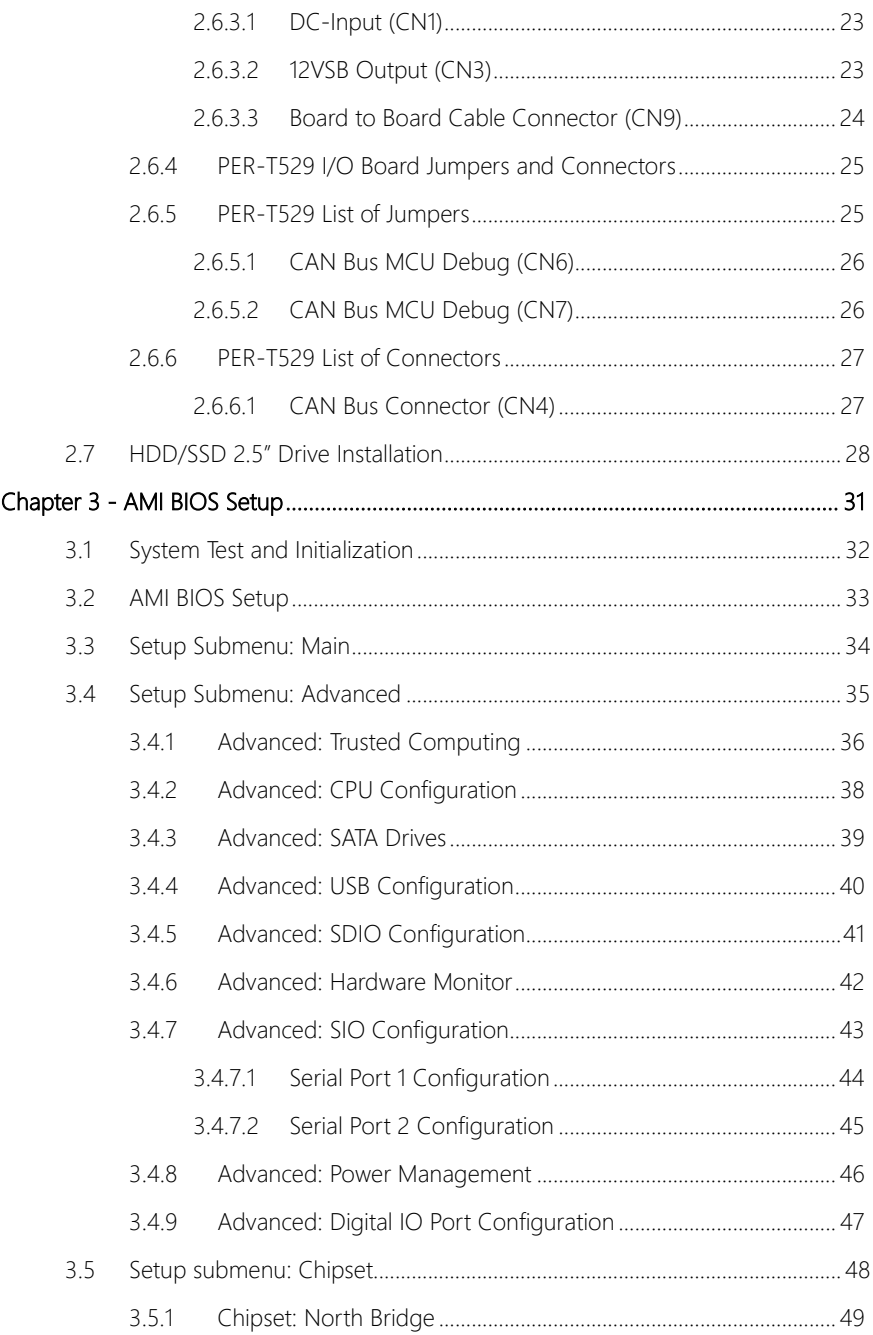

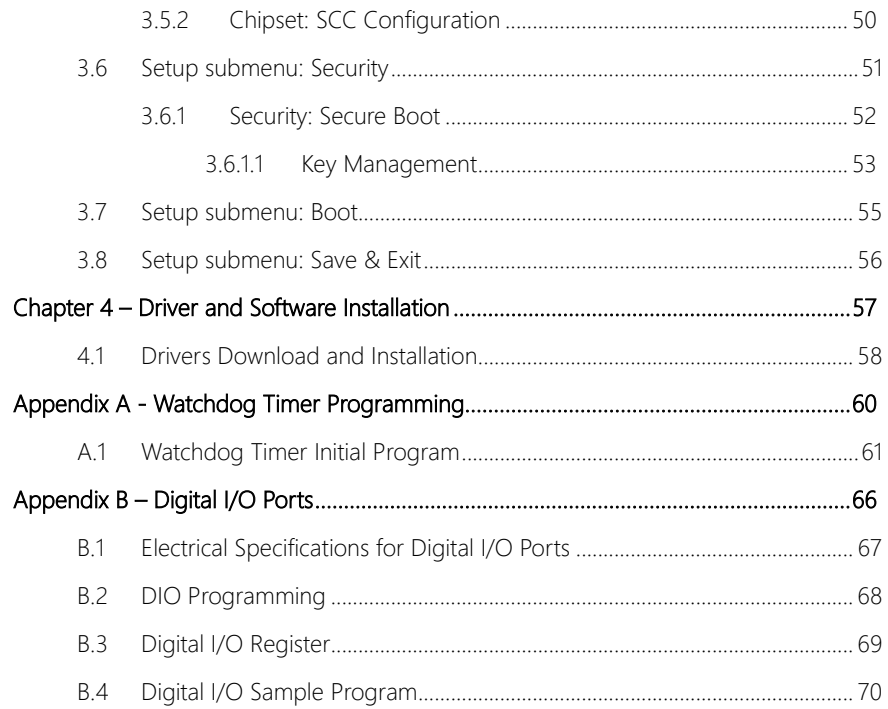

# Chapter 1

<span id="page-13-0"></span>Product Specifications

### <span id="page-14-0"></span>1.1 Specifications

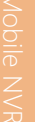

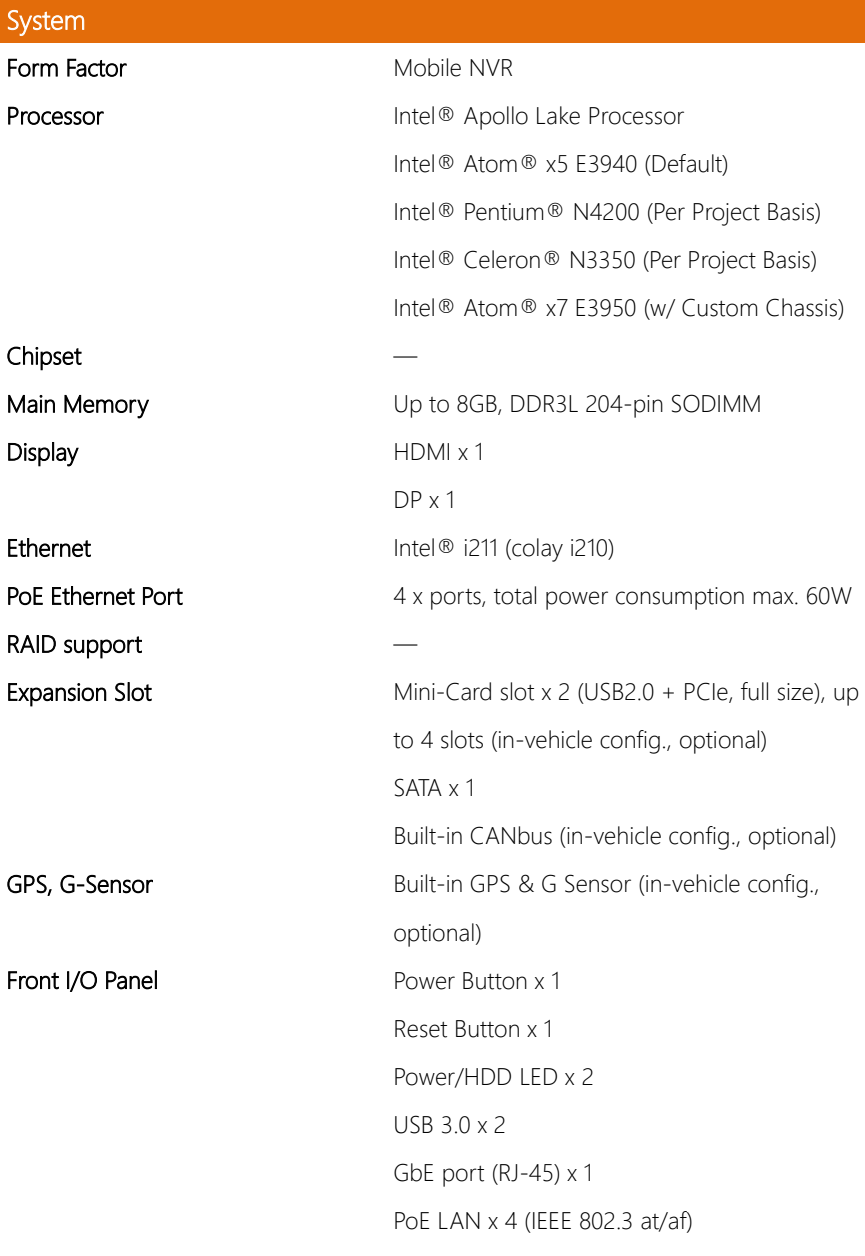

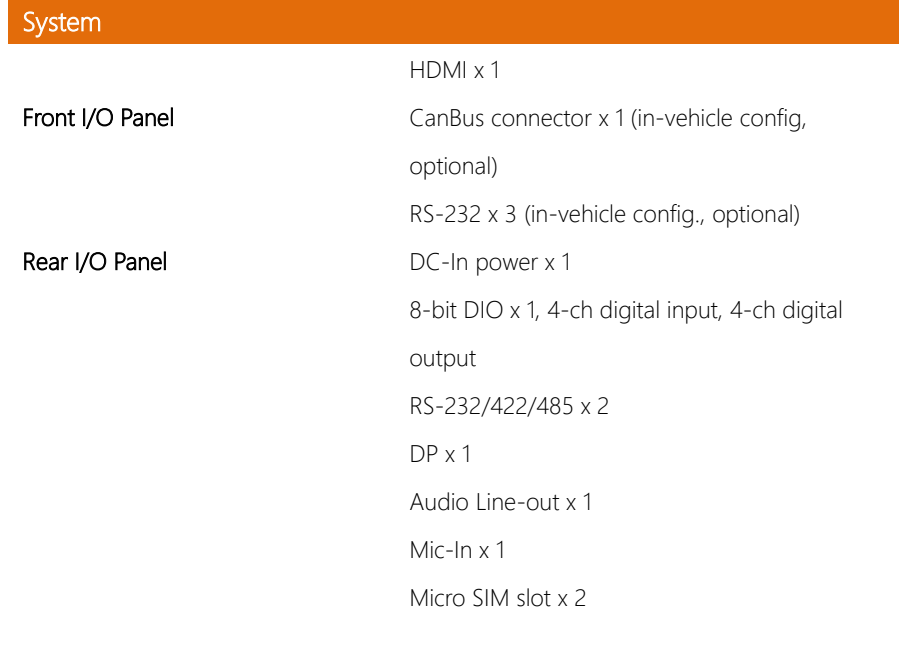

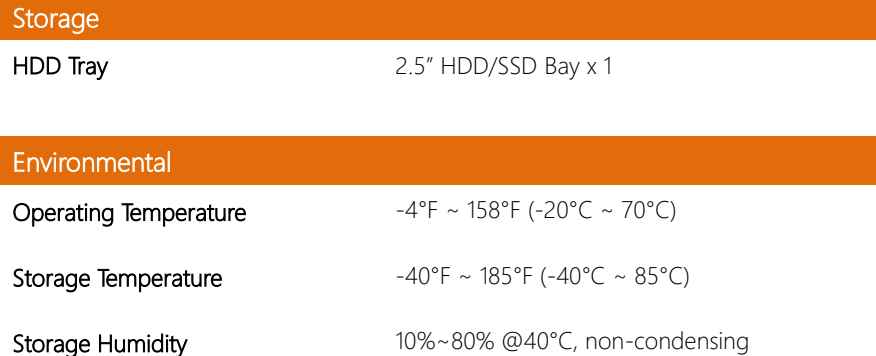

Vibration/Shock MIL-STD-810G

Certification CE & FCC Class A, E-MARK (optional)

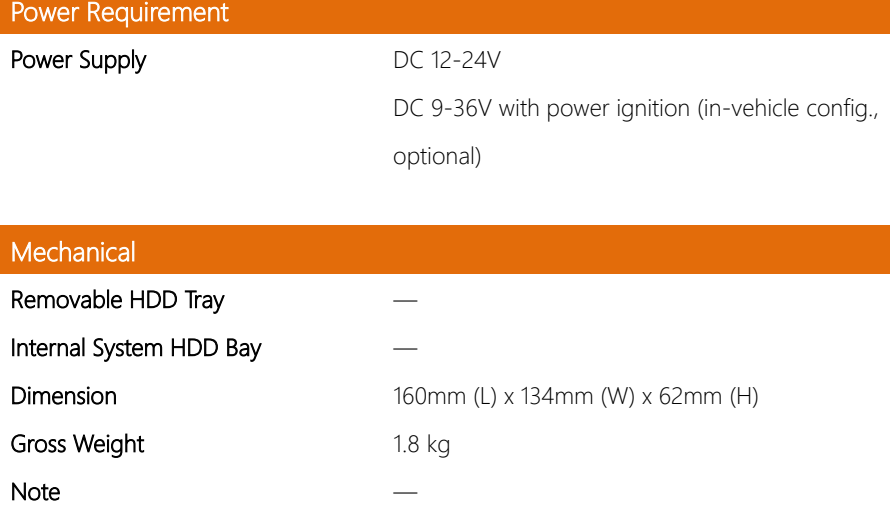

Note: VPC-3350S is available in two configurations: mobile NVR and in-vehicle NVR. In-vehicle NVR shares the same specifications as mobile NVR with additional I/O ports and different power supply. If you are unsure which configuration you have, contact your AAEON sales representative for assistance.

# Chapter 2

<span id="page-17-0"></span>Hardware Information

#### <span id="page-18-0"></span>2.1 Dimensions

The VPC-3350S is available in two configurations, Industrial and In-vehicle. You may refer to this section for either configuration. If you have questions about your VPC-3350S or its configuration, please contact your AAEON sales representative.

#### <span id="page-18-1"></span>2.1.1 Industrial System

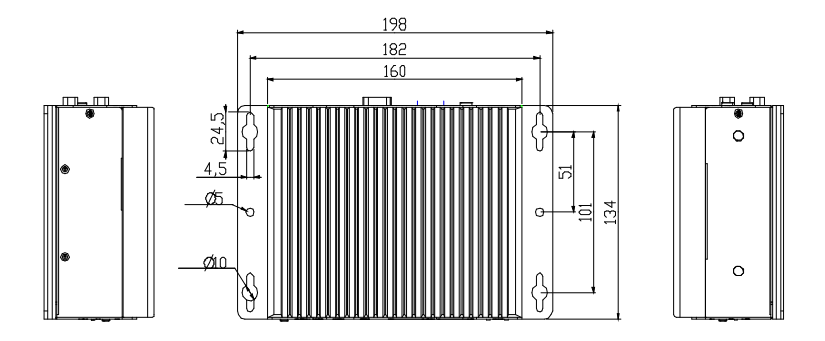

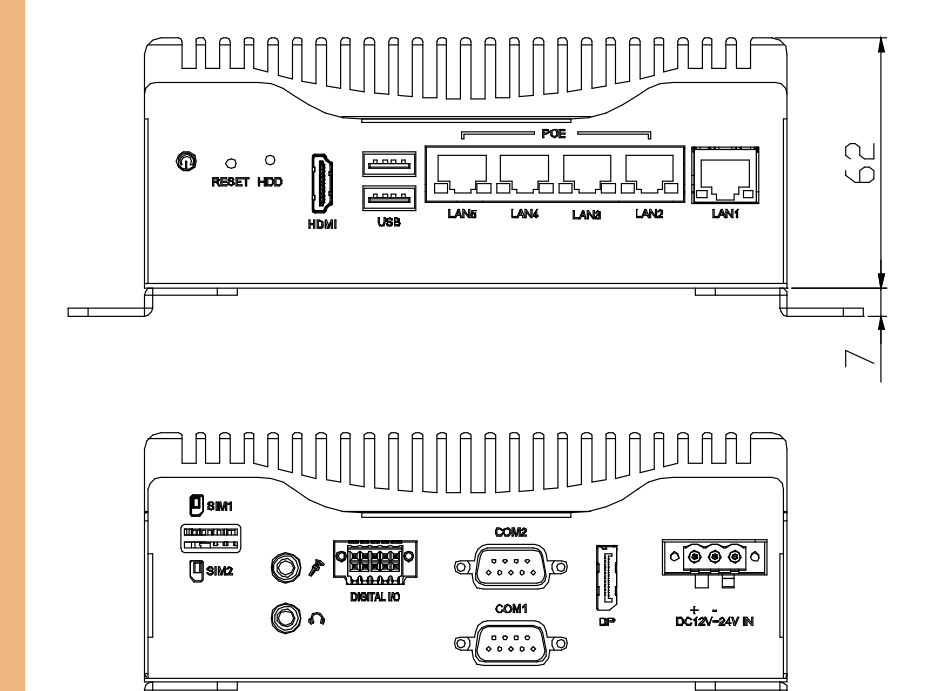

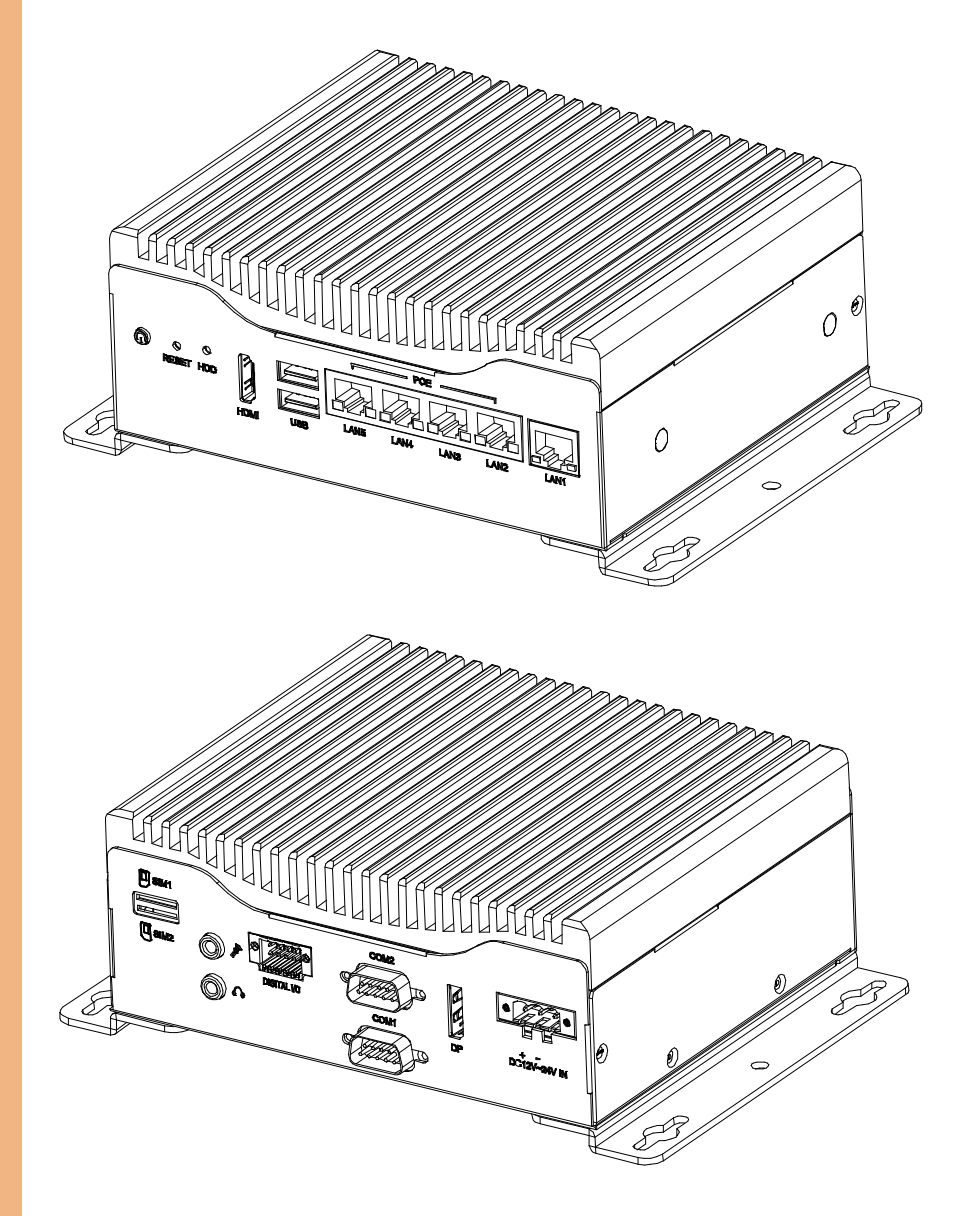

#### <span id="page-21-0"></span>2.1.2 In-Vehicle System

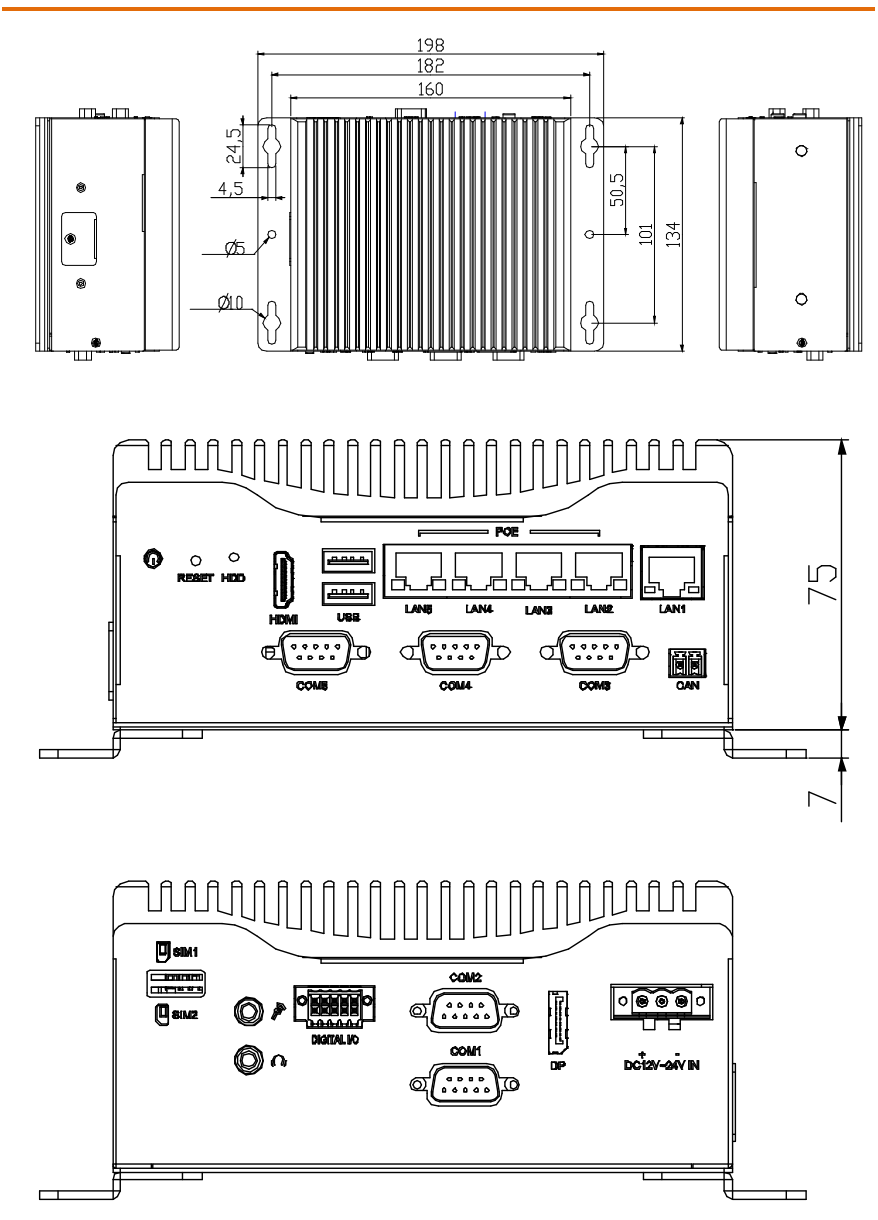

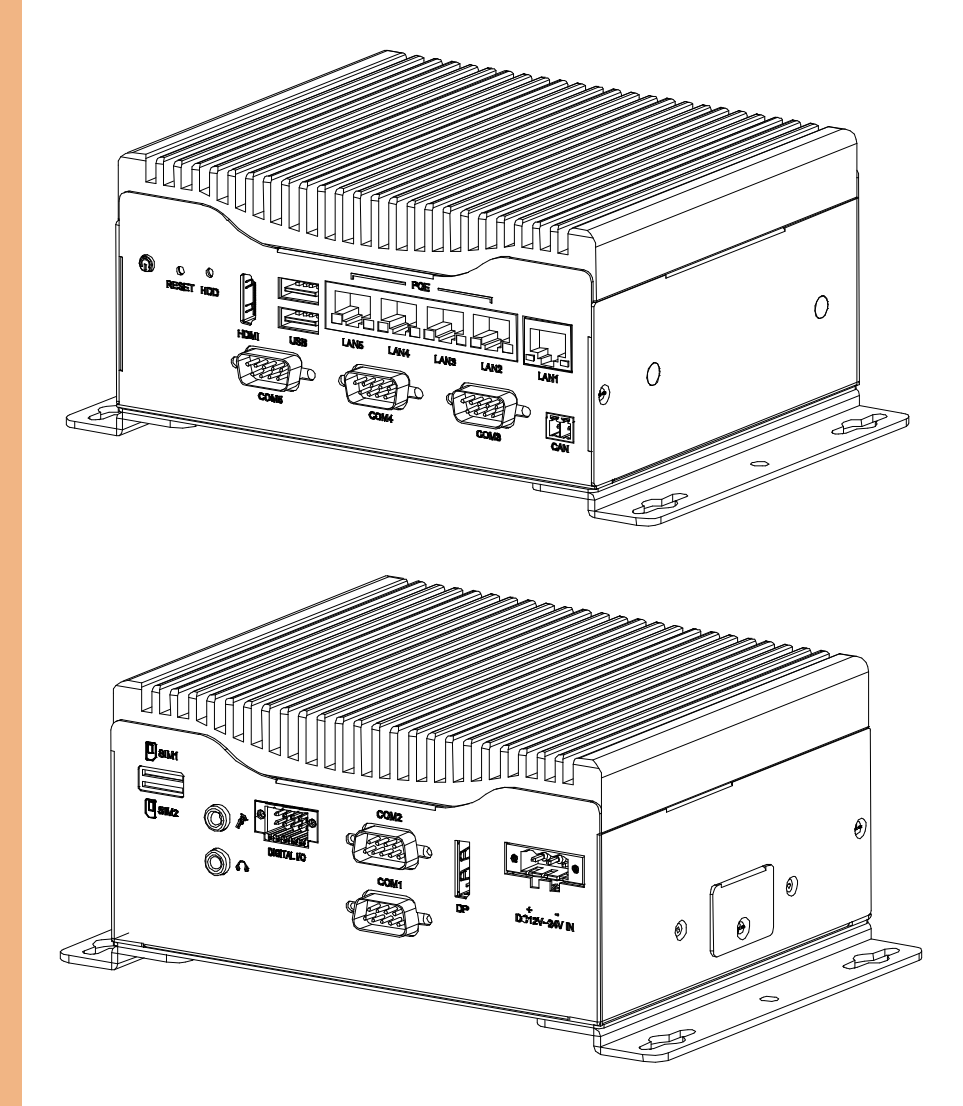

<span id="page-23-0"></span>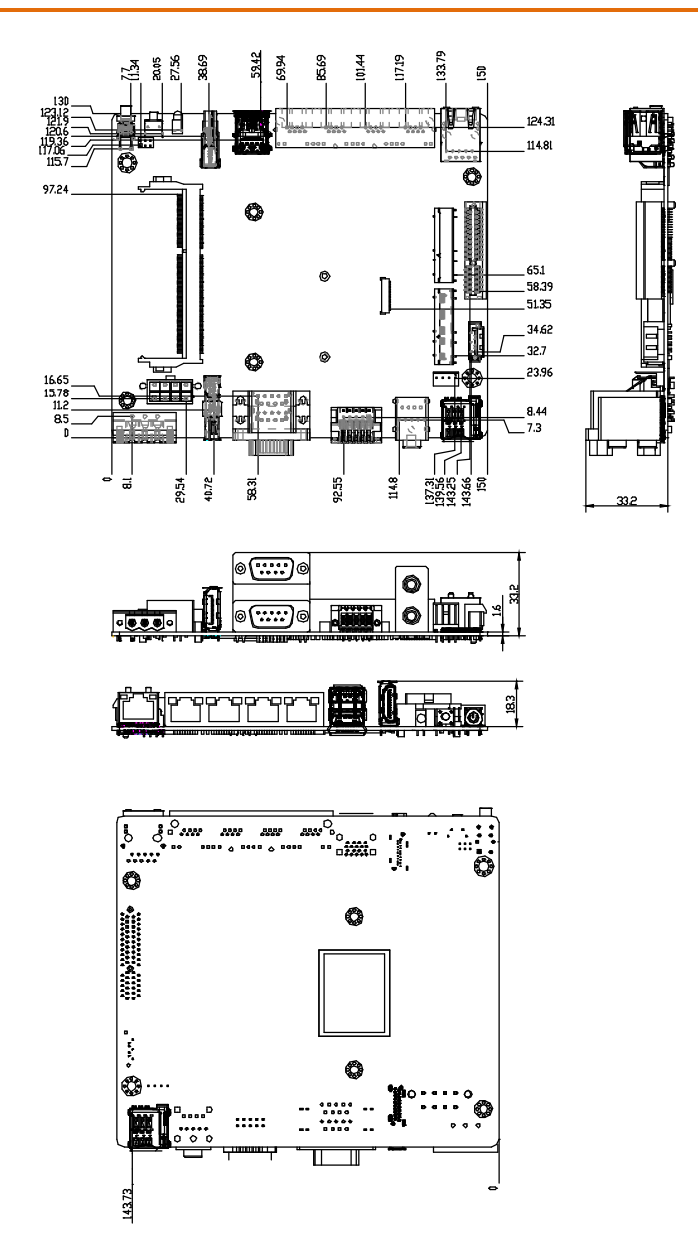

#### <span id="page-24-0"></span>2.2 Jumpers and Connectors

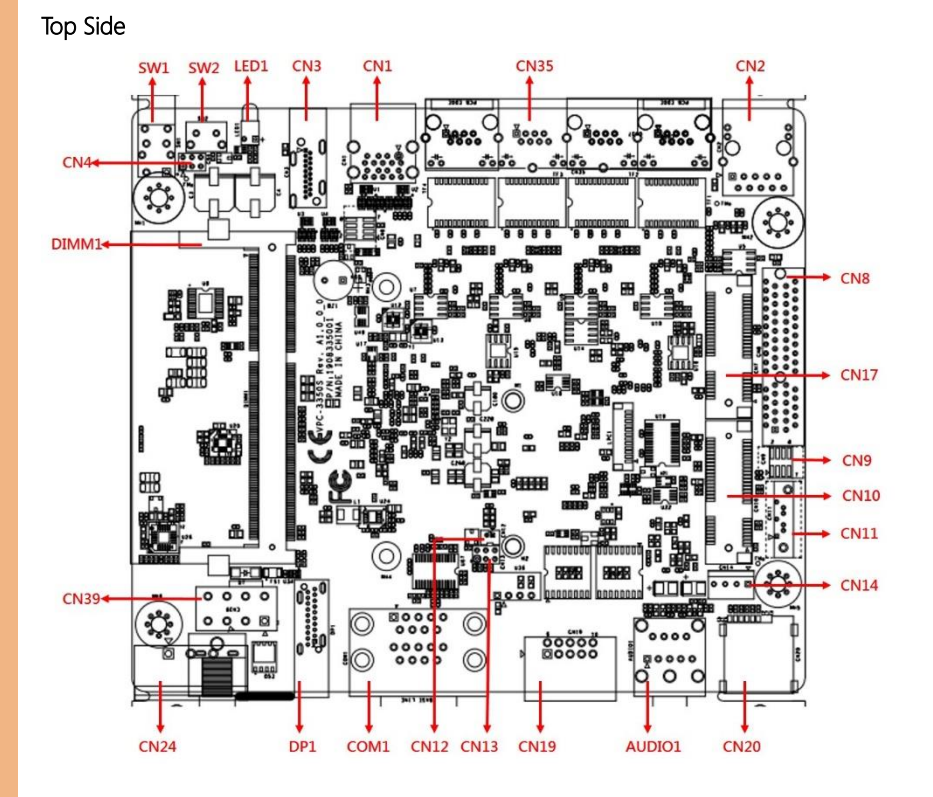

Bottom Side

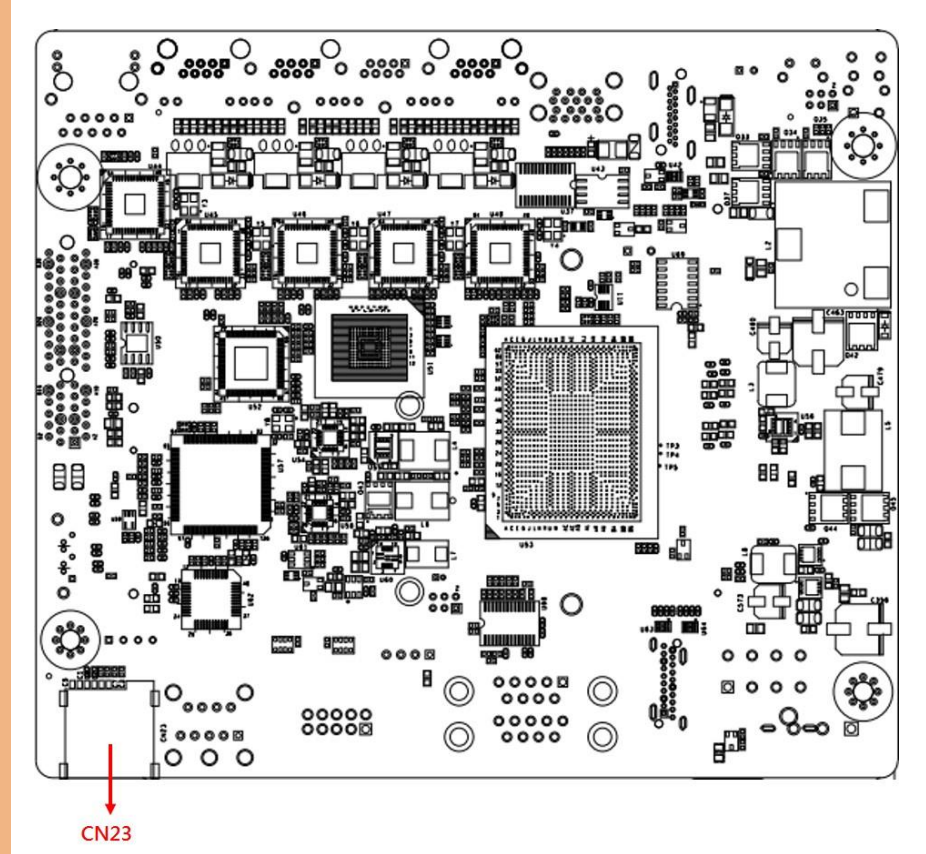

#### <span id="page-26-0"></span>2.3 List of Jumpers

Please refer to the table below for all of the system's jumpers that you can configure for your application.

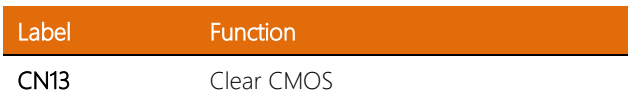

#### <span id="page-26-1"></span>2.3.1 Clear CMOS (CN13)

CN13 Clear CMOS uses a 6-pin configuration. Use two jumpers to connect the pins according to the chart.

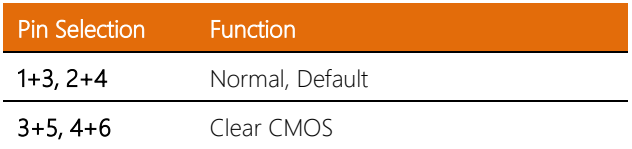

<span id="page-27-0"></span>Please refer to the table below for all of the system's connectors that you can configure for your application

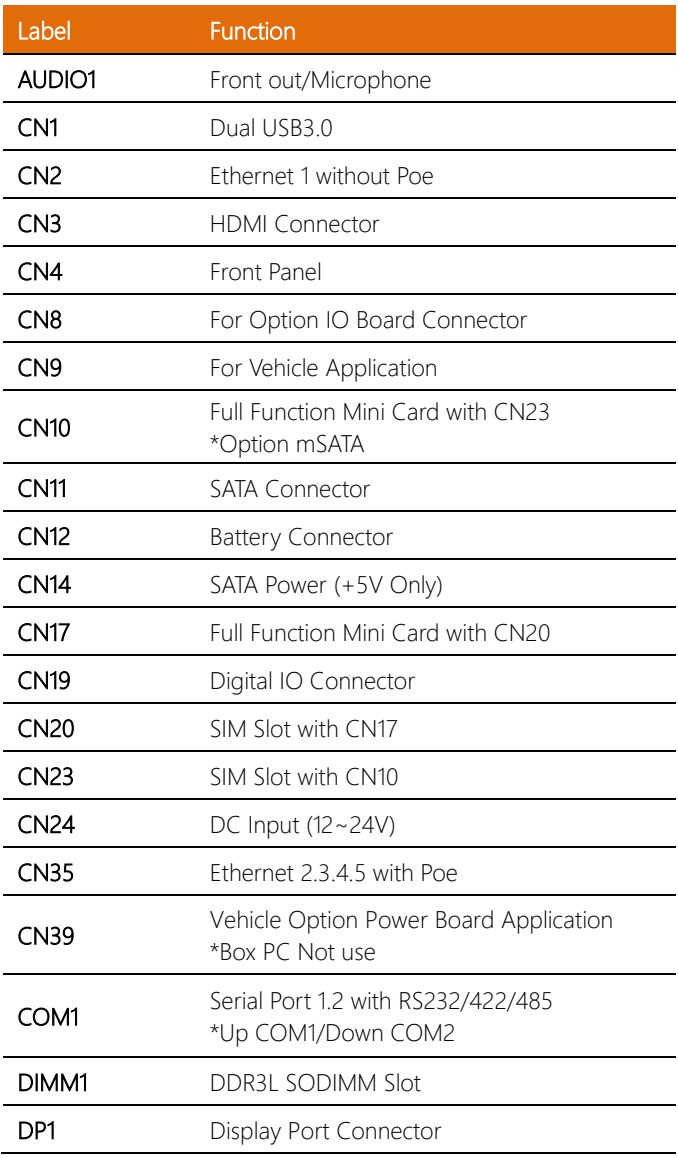

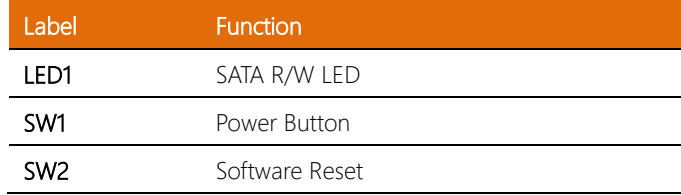

## <span id="page-28-0"></span>2.4.1 DC Input 12~24V (CN24)

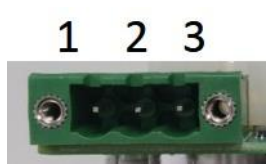

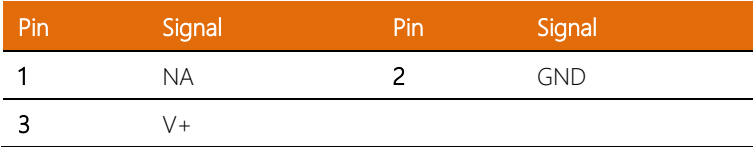

## <span id="page-28-1"></span>2.4.2 SATA Power Connector (CN14)

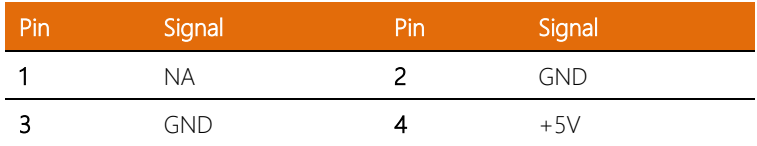

#### <span id="page-29-0"></span>2.4.3 Serial Port 1.2 with RS232/422/485 (COM1)

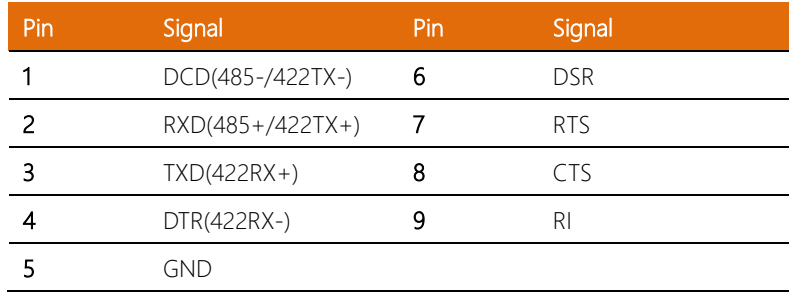

#### <span id="page-29-1"></span>2.4.4 Front Panel (CN4)

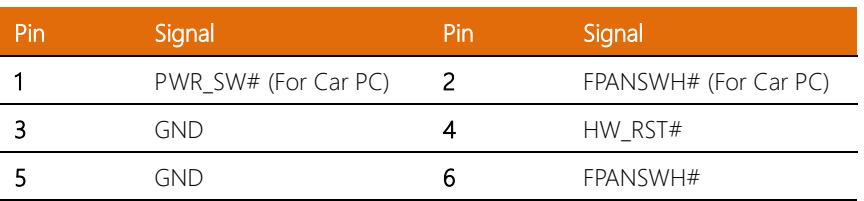

#### <span id="page-30-0"></span>2.4.5 Digital IO Connector (CN19)

+5V/P5/P6/P7/P8 DB<sub>9</sub> **AUDIO**  $\mathbf{C}$  $\circ$ PCB

GND/P1/P2/P3/P4

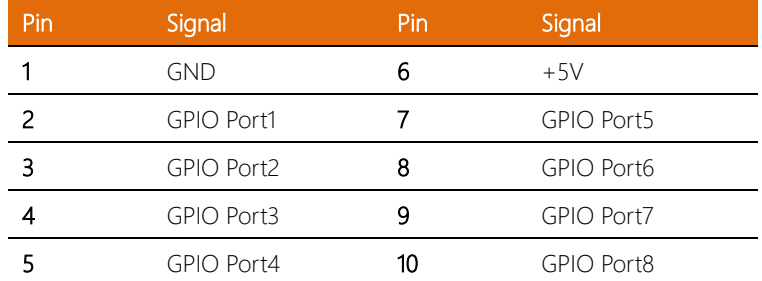

#### GPIO Mapping for DIO Connector (CN19)

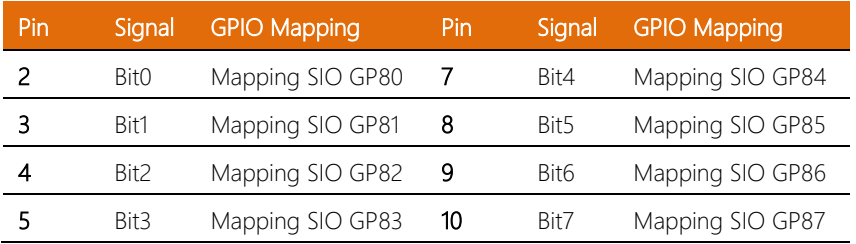

#### GPIO Spec Table

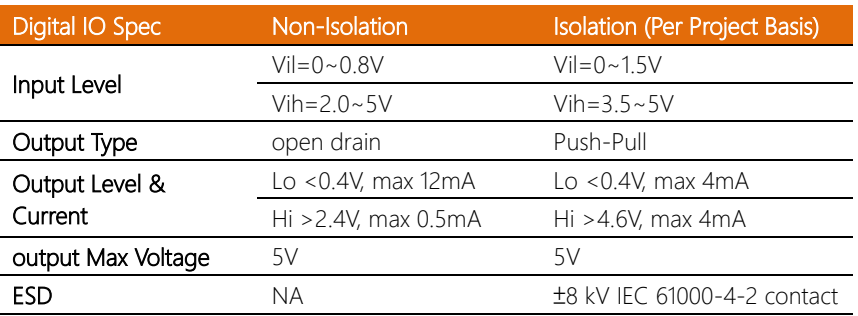

<span id="page-31-0"></span>SW2 GPIO Mapping

Mapping SIO F81866 GP76

#### <span id="page-31-1"></span>2.5 Option Board Dimensions

The VPC-3350S In-Vehicle configuration comes with two option boards, PER-T528 Power Board, and PER-T529 I/O Board. If you have any questions about the configuration of your VPC-3350S, please contact your AAEON sales representative for assistance.

#### <span id="page-31-2"></span>2.5.1 PER-T528 Power Board Dimensions

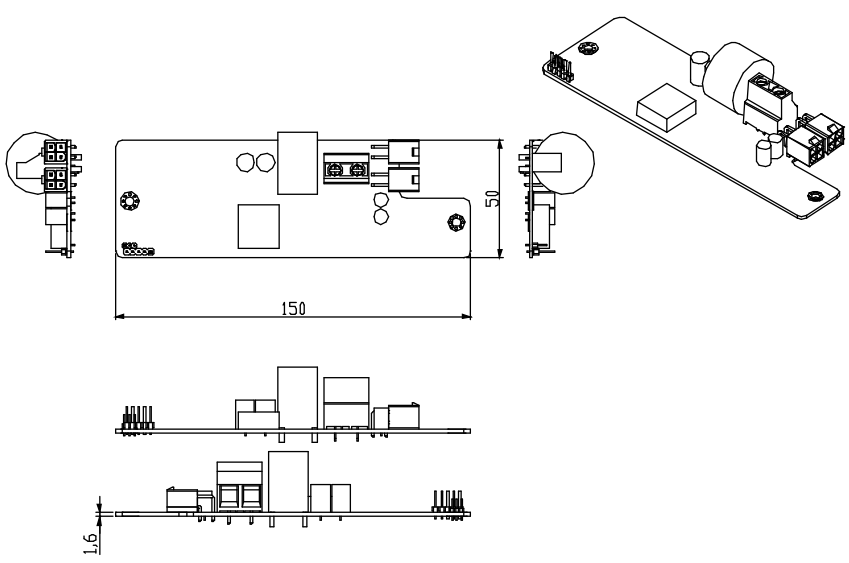

### <span id="page-32-0"></span>2.5.2 PER-T529 I/O Board Dimensions

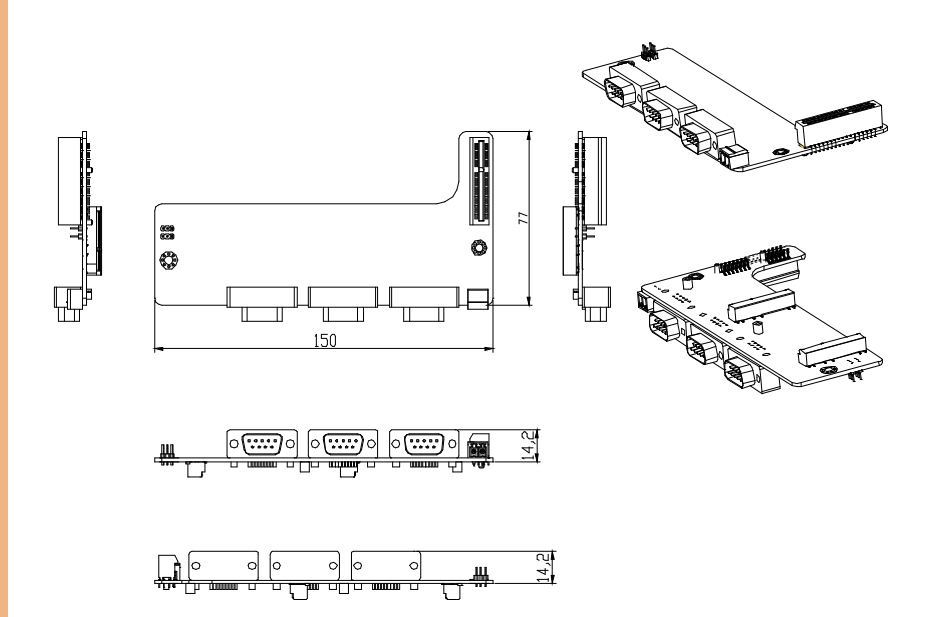

*Chapter 2 – Hardware Information 20*

## <span id="page-33-0"></span>2.5.3 Option Board Assembly

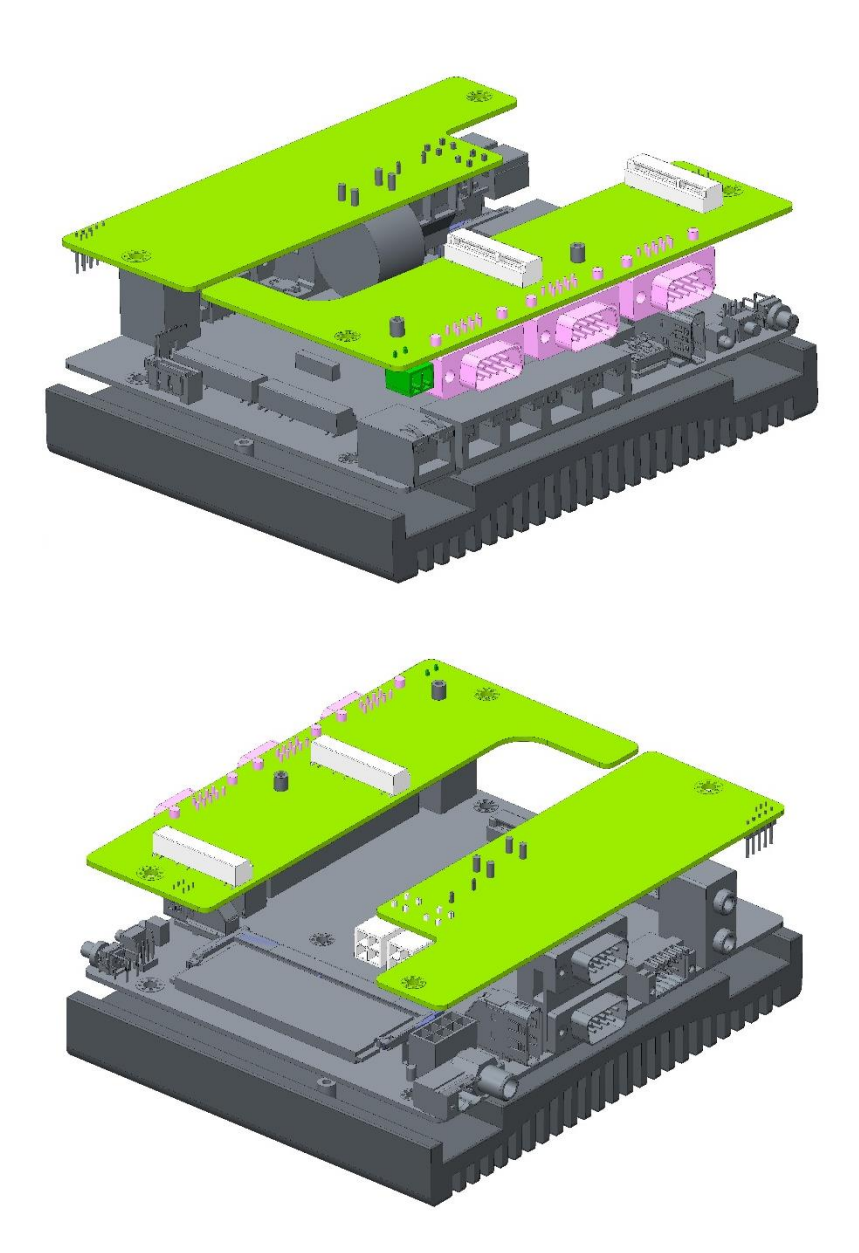

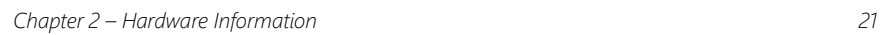

#### <span id="page-34-0"></span>2.6 Option Board Jumpers and Connectors

The VPC-3350S In-Vehicle configuration comes with two option boards, PER-T528 Power Board, and PER-T529 I/O Board. If you have any questions about the configuration of your VPC-3350S, please contact your AAEON sales representative for assistance.

#### <span id="page-34-1"></span>2.6.1 PER-T528 Power Board Jumpers and Connectors

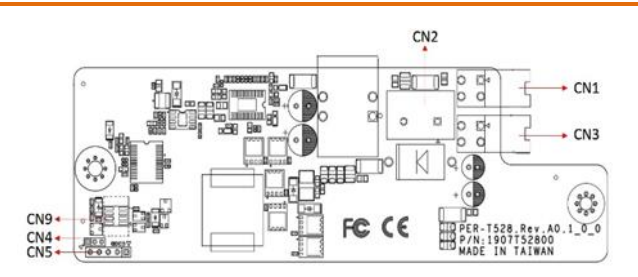

#### <span id="page-34-2"></span>2.6.2 PER-T528 List of Jumpers

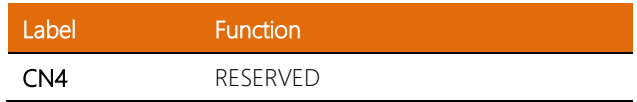

#### <span id="page-34-3"></span>2.6.2.1 Reserved (CN4)

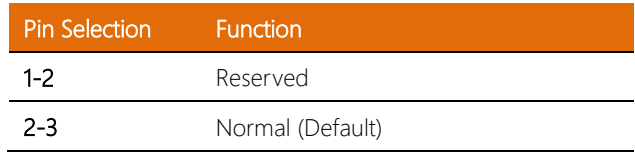

#### <span id="page-35-0"></span>2.6.3 PER-T528 List of Connectors

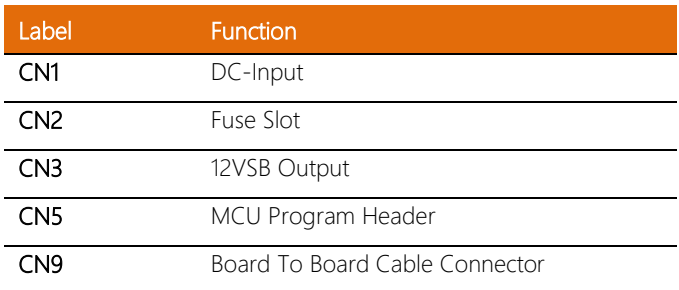

### <span id="page-35-1"></span>2.6.3.1 DC-Input (CN1)

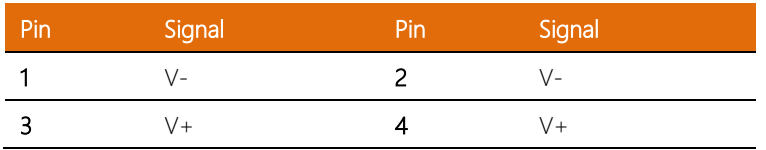

#### <span id="page-35-2"></span>2.6.3.2 12VSB Output (CN3)

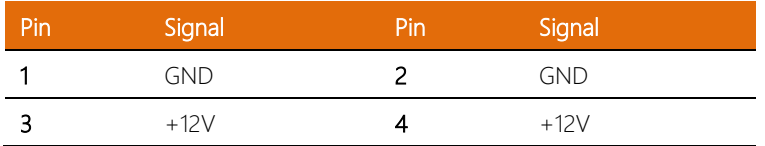
## 2.6.3.3 Board to Board Cable Connector (CN9)

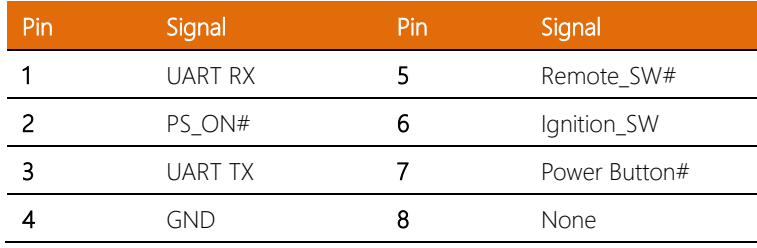

*Chapter 2 – Hardware Information 24*

## 2.6.4 PER-T529 I/O Board Jumpers and Connectors

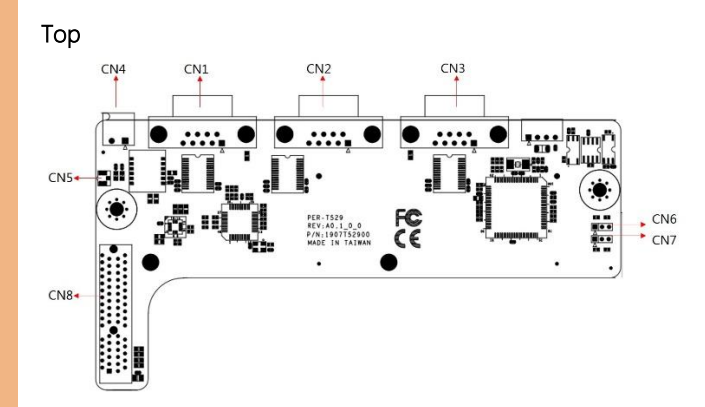

#### Bottom

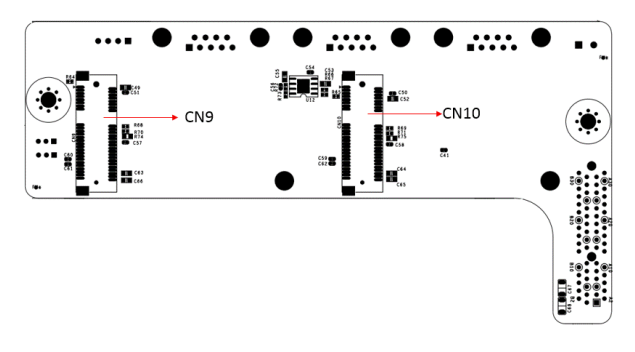

## 2.6.5 PER-T529 List of Jumpers

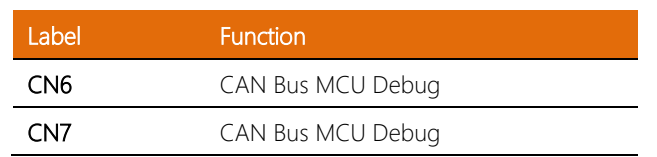

Note: Supports single port CAN (UART Interface), CAN 2.0A/B, bit rates 125kbps/

500kbps/ 1Mbps

## 2.6.5.1 CAN Bus MCU Debug (CN6)

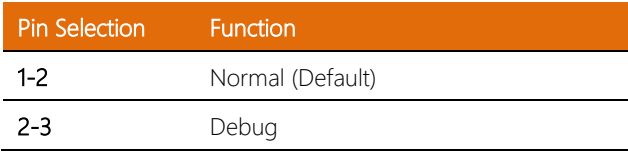

## 2.6.5.2 CAN Bus MCU Debug (CN7)

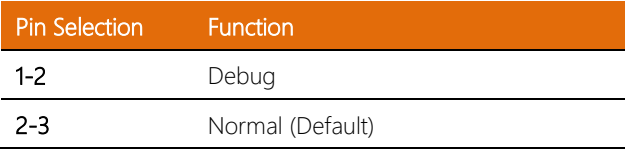

## 2.6.6 PER-T529 List of Connectors

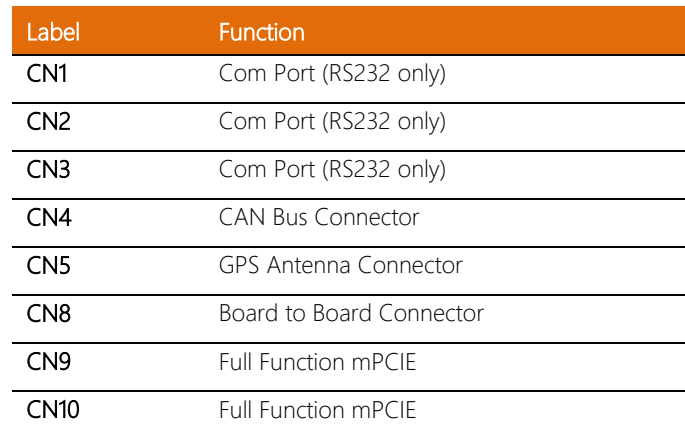

## 2.6.6.1 CAN Bus Connector (CN4)

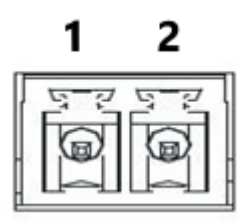

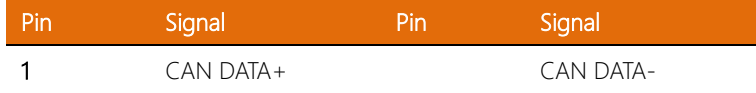

### Mating Connector: DINKLE EC381V-02P

## 2.7 HDD/SSD 2.5" Drive Installation

This section details the steps to install or remove the 2.5" hard drive or solid state drive (SSD). Before beginning these steps, please ensure the VPC-3350S system is shut down (not in sleep or suspended mode) and the power supply is disconnected.

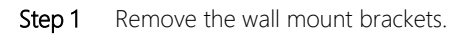

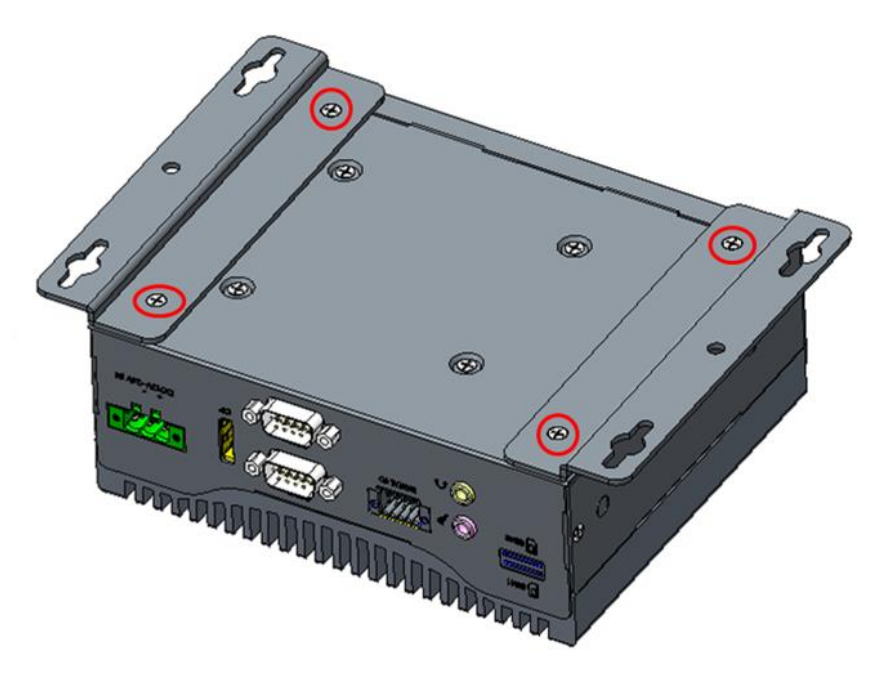

Step 2 Remove the screws securing the bottom cover. First the side screws, then the COM port fasteners.

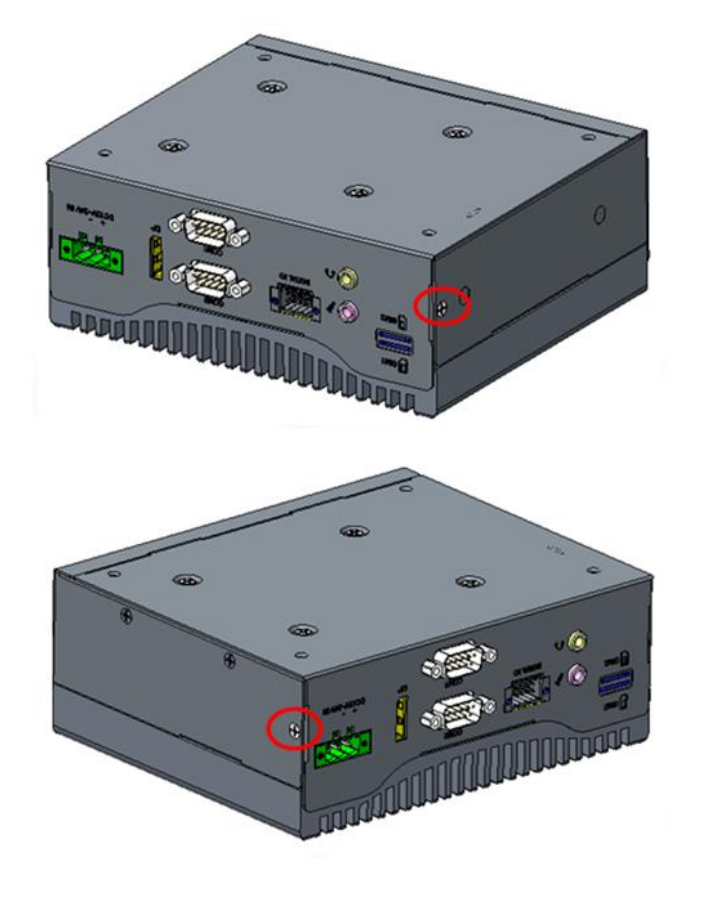

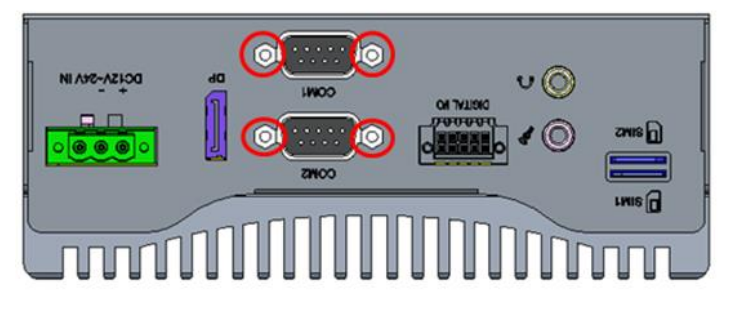

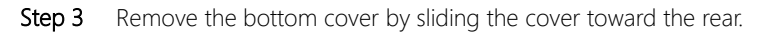

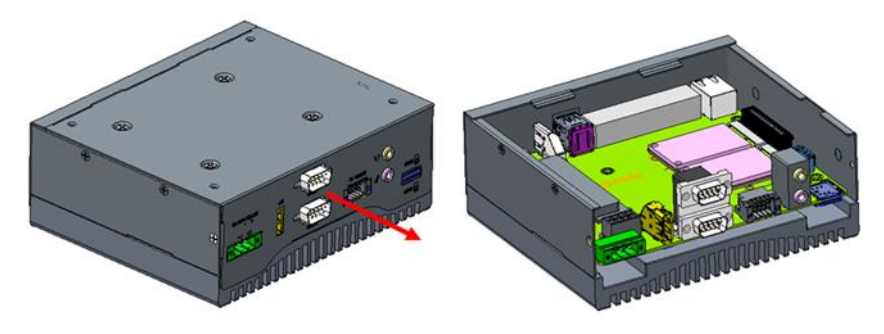

Step 4 Remove the HDD/SSD assembly by removing the screws located on the bottom of the cover. You can now remove the old drive and/or install a new one.

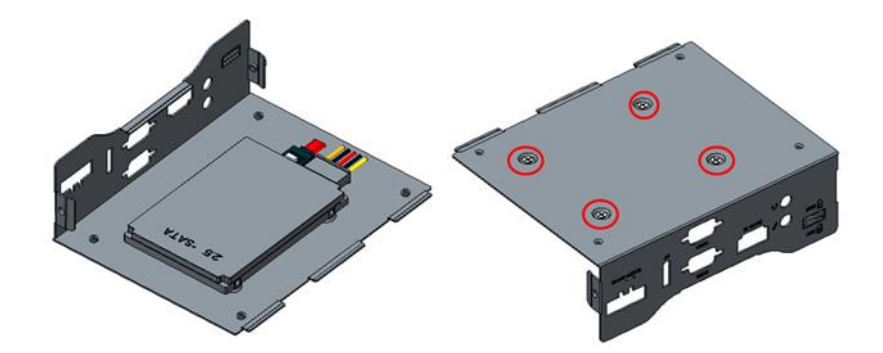

# Chapter 3

AMI BIOS Setup

## 3.1 System Test and Initialization

The system uses certain routines to perform testing and initialization during the boot up sequence. If an error, fatal or non-fatal, is encountered, the system will output a few short beeps or display an error message. The system can usually continue the boot up sequence with non-fatal errors.

System verification routines check the current system configuration stored in the CMOS memory and BIOS NVRAM. If the system configuration is not found or a system configuration data error is detected, the system will load the Optimized Default Settings and re-boot with this configuration automatically.

There are four situations in which the CMOS settings will need to be setup or changed:

- Starting the system for the first time
- The system hardware has been changed
- The system configuration was reset by the Clear CMOS jumper.
- The CMOS memory has lost power and the configuration information is erased

The system's CMOS memory uses a backup battery for data retention. The battery must be replaced when it runs down.

## 3.2 AMI BIOS Setup

The AMI BIOS ROM has a pre-installed Setup program that allows users to modify basic system configurations, which is stored in the battery-backed CMOS RAM and BIOS NVRAM so that the information is retained when the power is turned off.

To enter BIOS Setup, power on the system and immediately press <Del> or <Esc>.

The function for each interface can be found below.

Main – Date and time can be set here.

Advanced – Configure major system features (CPU, Super IO, Hardware Monitor, etc.)

Chipset – Configure chipset features.

Security – The BIOS administrator and user passwords can be set here

**Boot** – Set boot priorities and configurations.

Save & Exit -Save your changes and exit system setup.

# 3.3 Setup Submenu: Main

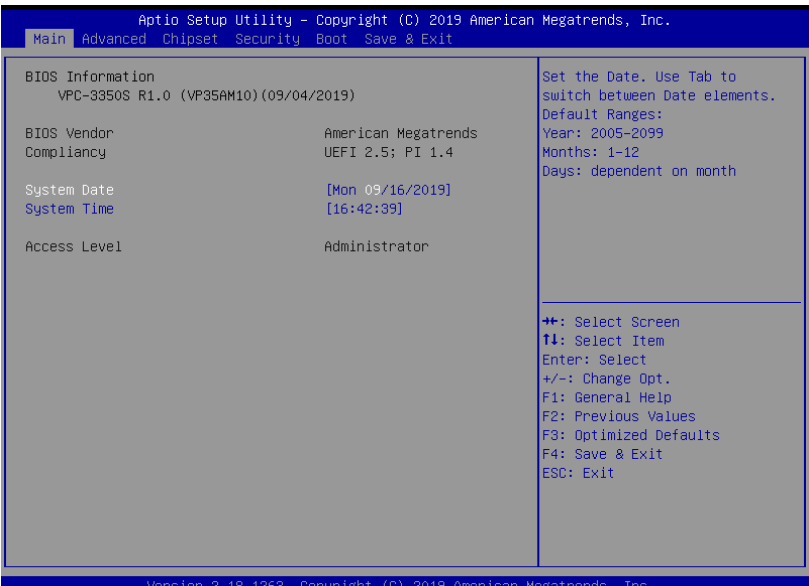

*Chapter 3 – AMI BIOS Setup 34*

# 3.4 Setup Submenu: Advanced

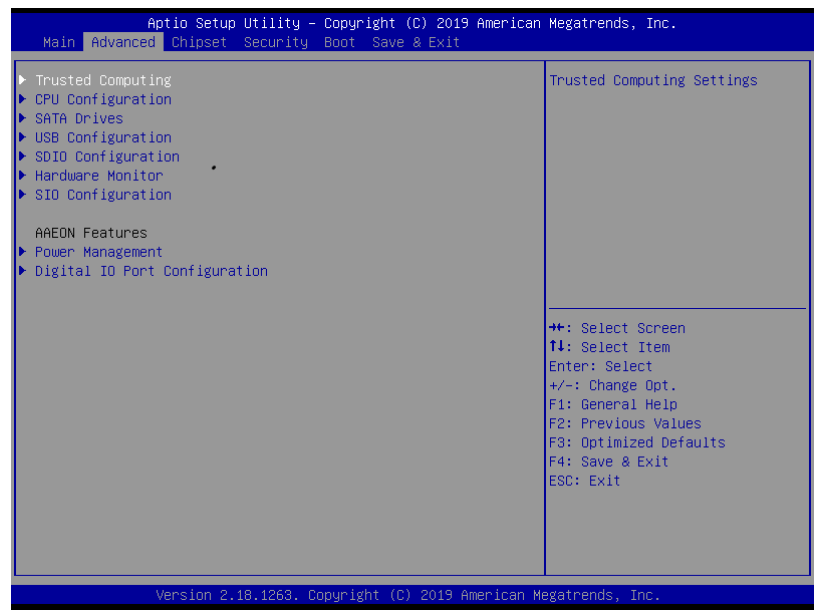

## 3.4.1 Advanced: Trusted Computing

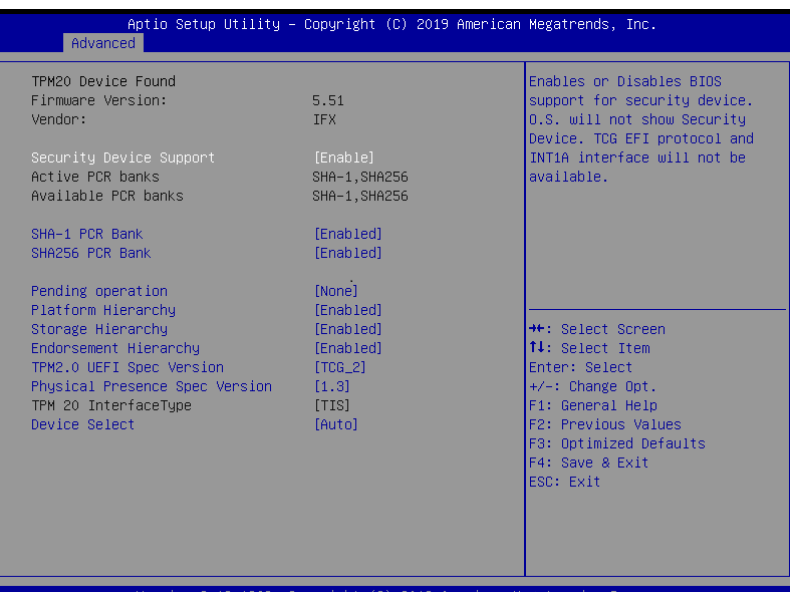

2.18.1263. Copyright (C) 2019 A

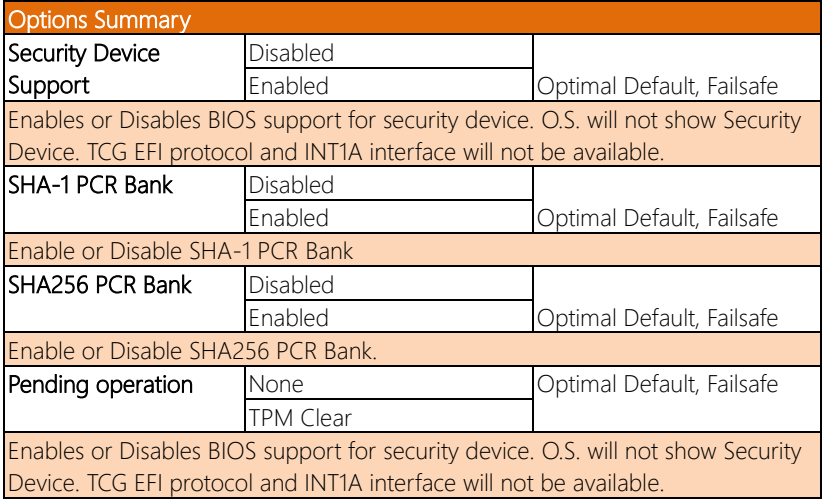

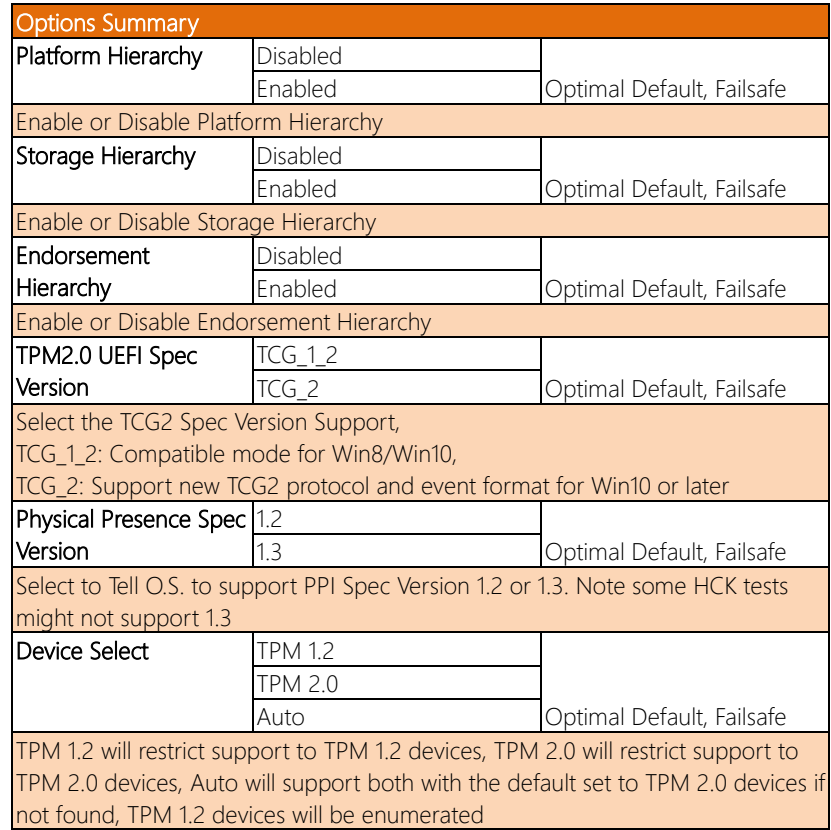

## 3.4.2 Advanced: CPU Configuration

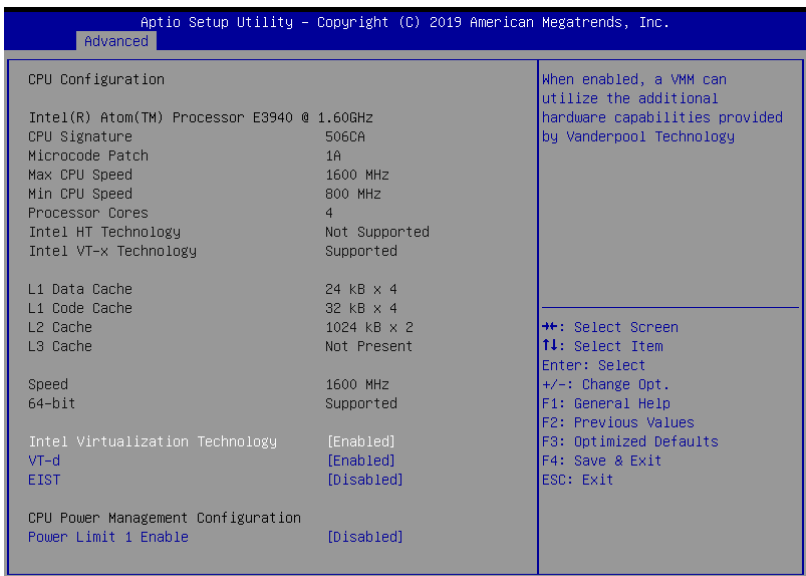

Version 2.18.1263. Copyright (C) 2019 American Megatrends, Inc.

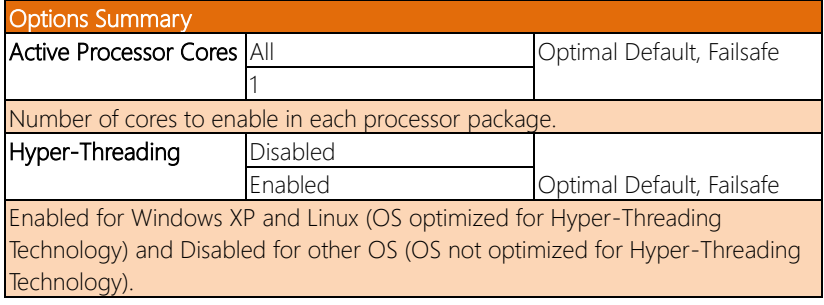

 $\mathbf \iota$ 

## 3.4.3 Advanced: SATA Drives

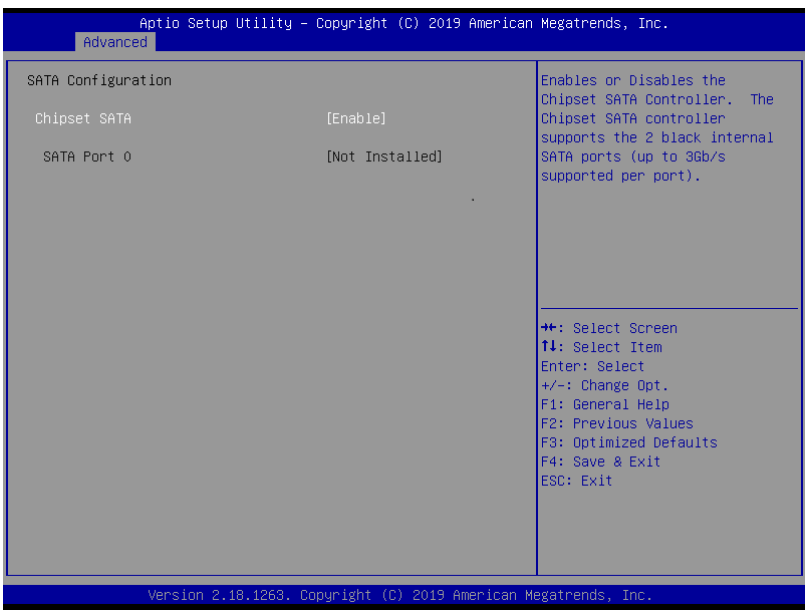

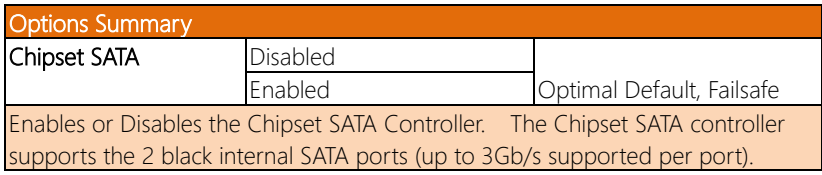

## 3.4.4 Advanced: USB Configuration

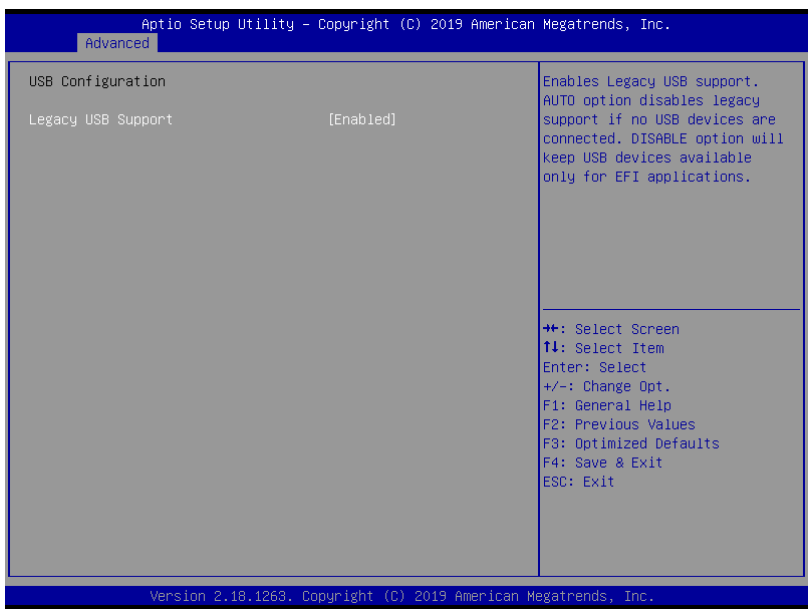

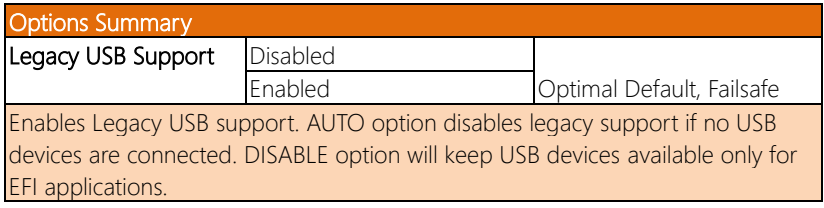

## 3.4.5 Advanced: SDIO Configuration

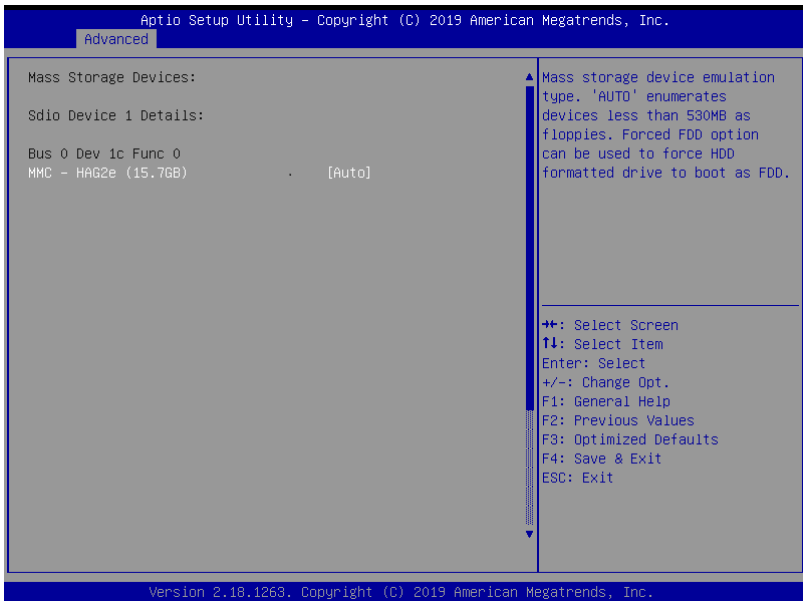

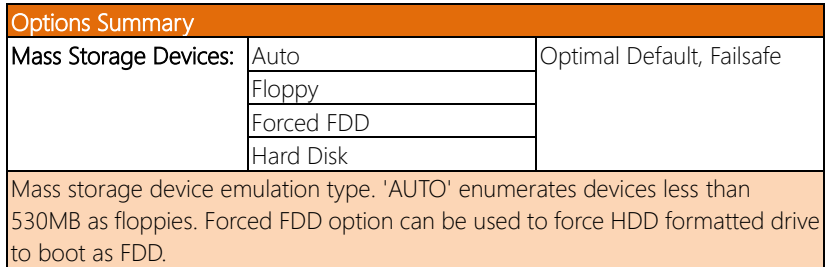

## 3.4.6 Advanced: Hardware Monitor

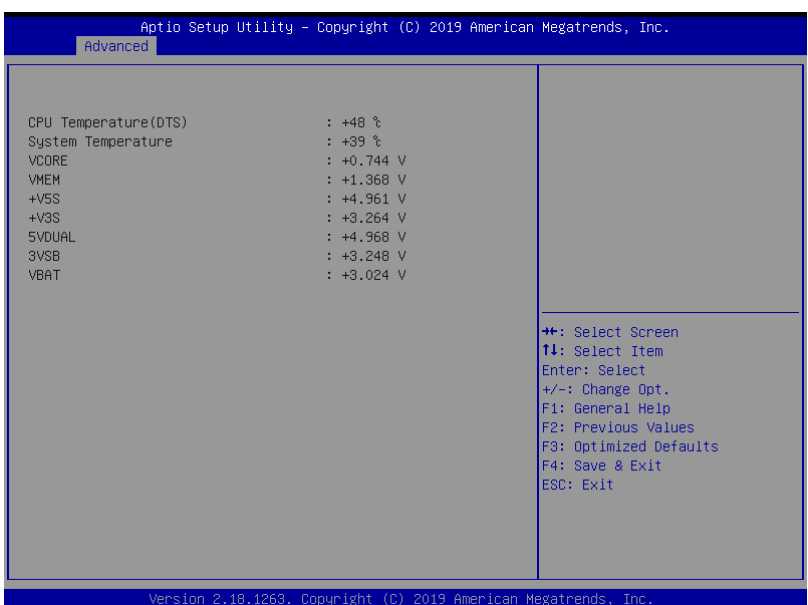

*Chapter 3 – AMI BIOS Setup 42*

## 3.4.7 Advanced: SIO Configuration

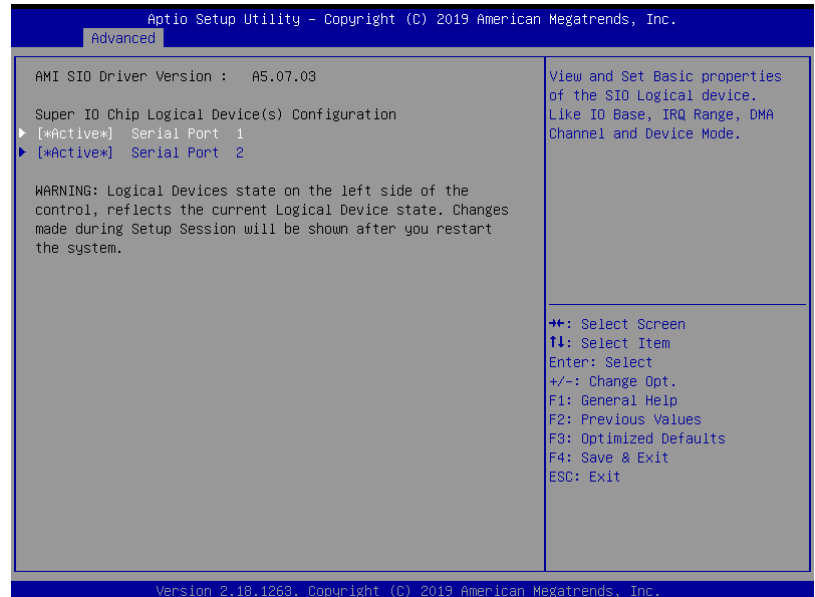

## 3.4.7.1 Serial Port 1 Configuration

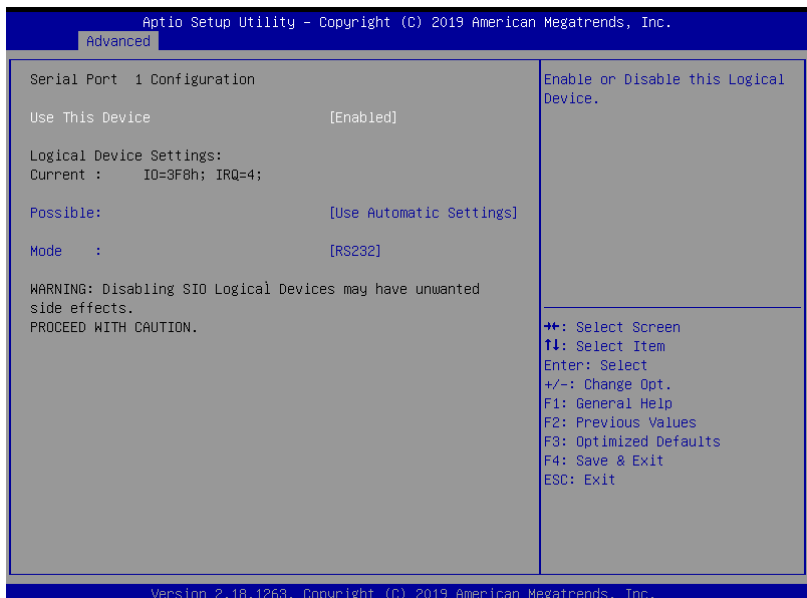

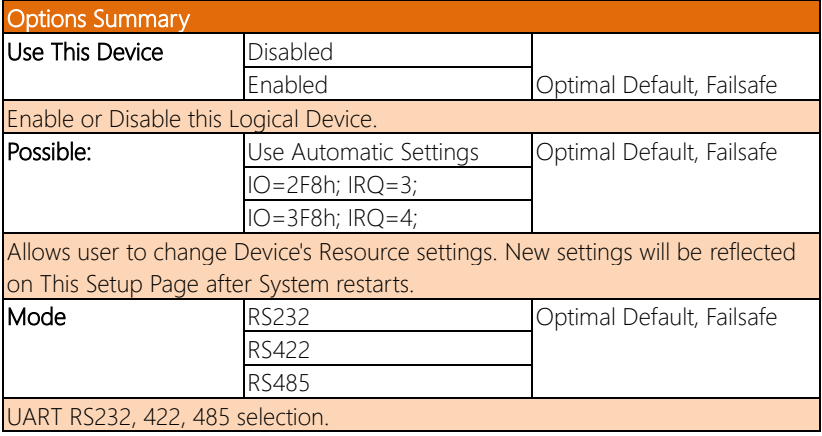

## 3.4.7.2 Serial Port 2 Configuration

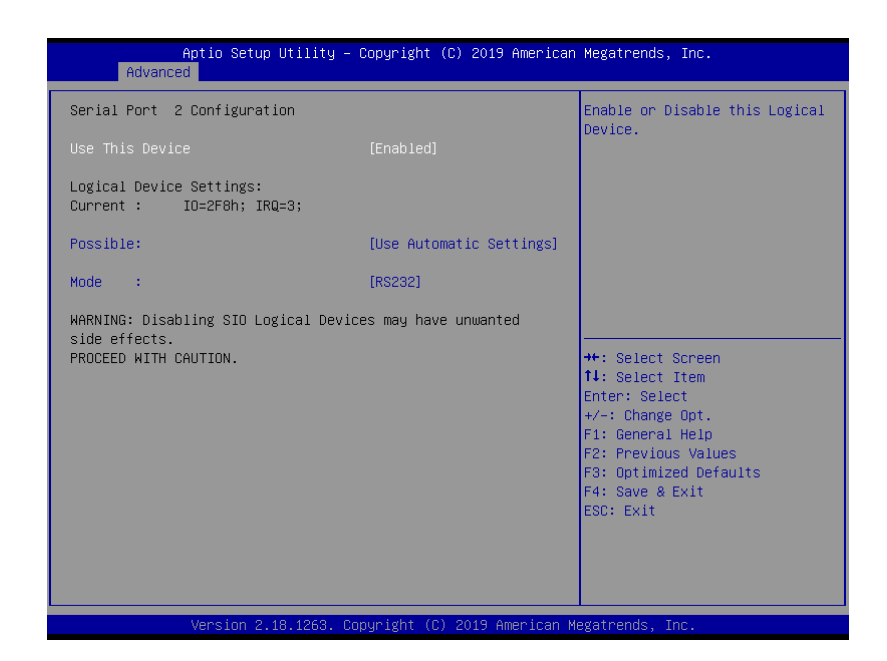

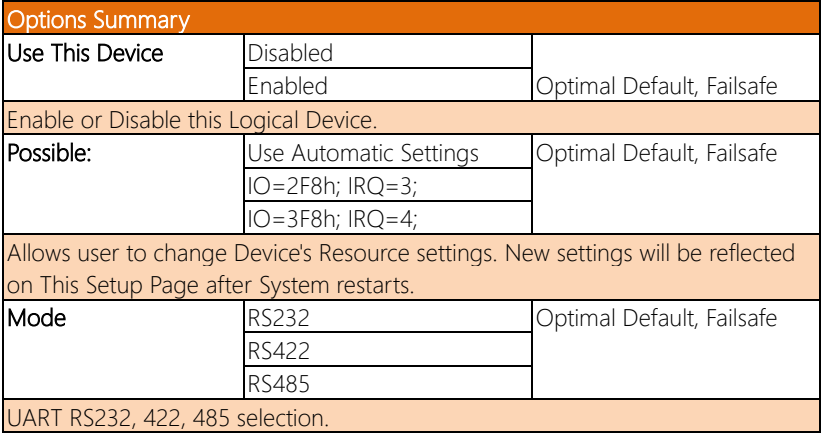

## 3.4.8 Advanced: Power Management

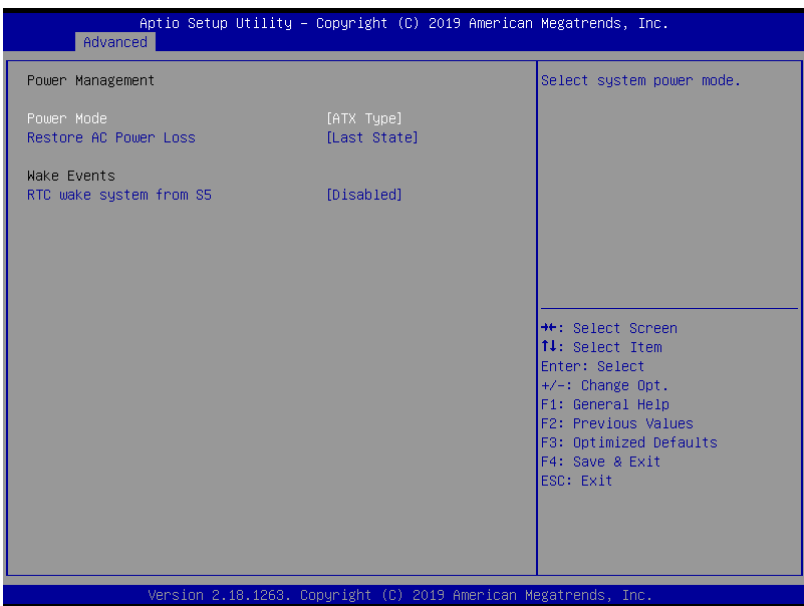

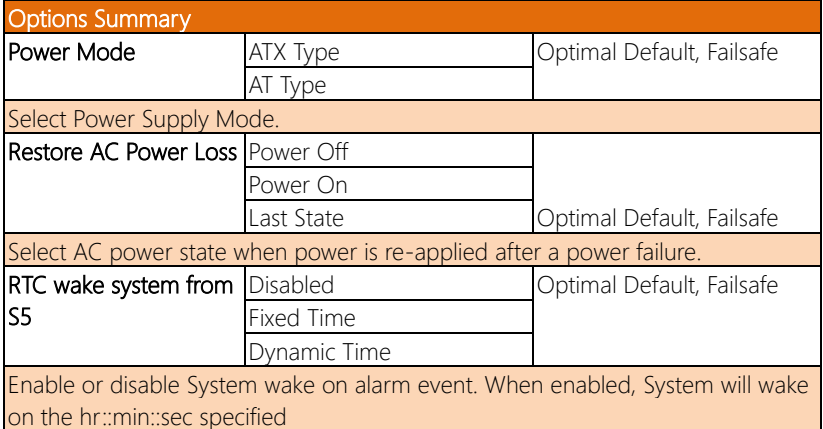

## 3.4.9 Advanced: Digital IO Port Configuration

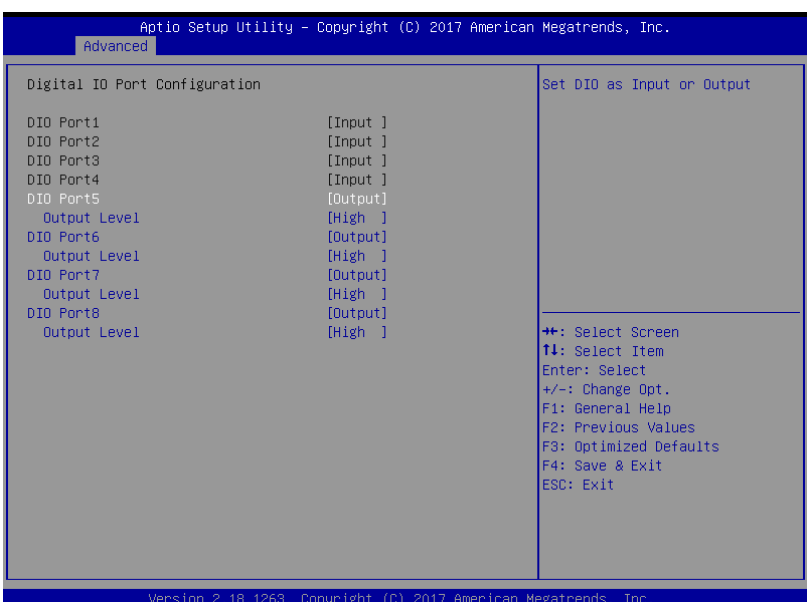

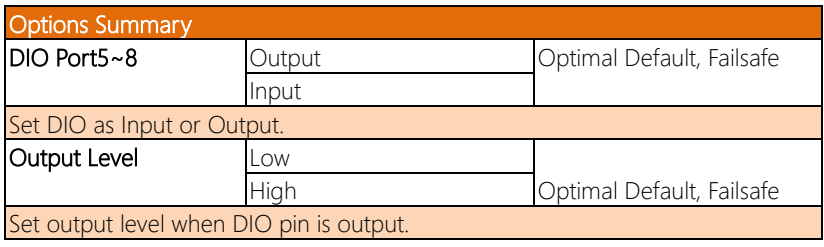

## 3.5 Setup submenu: Chipset

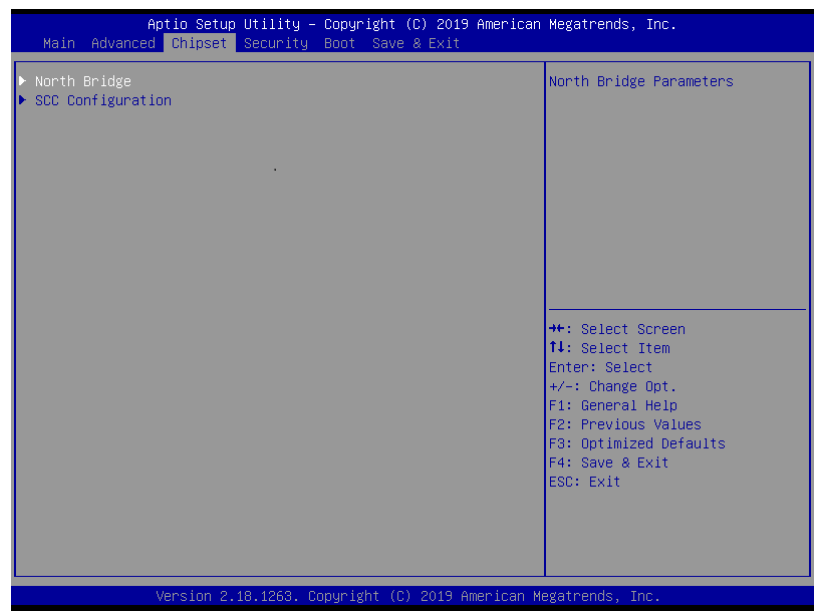

# 3.5.1 Chipset: North Bridge

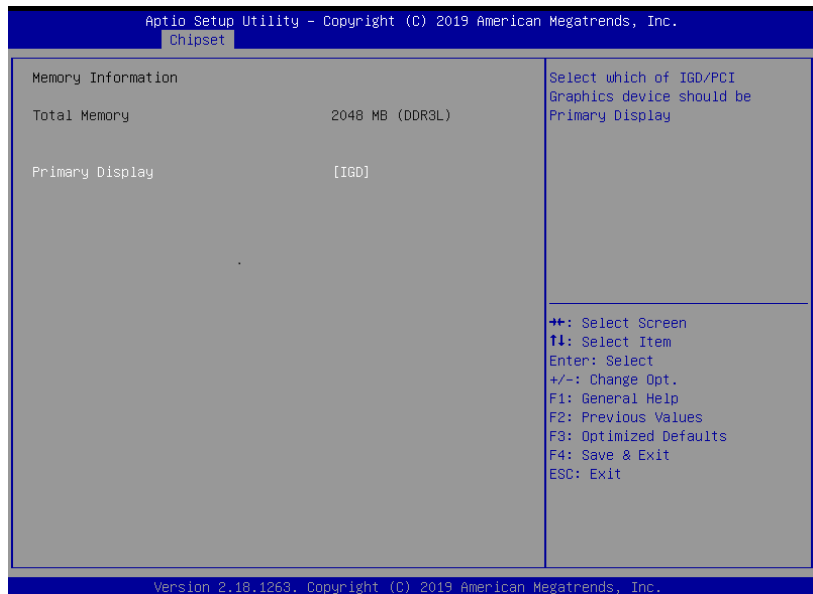

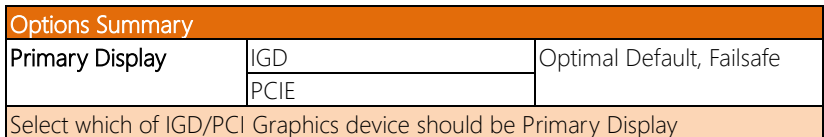

# 3.5.2 Chipset: SCC Configuration

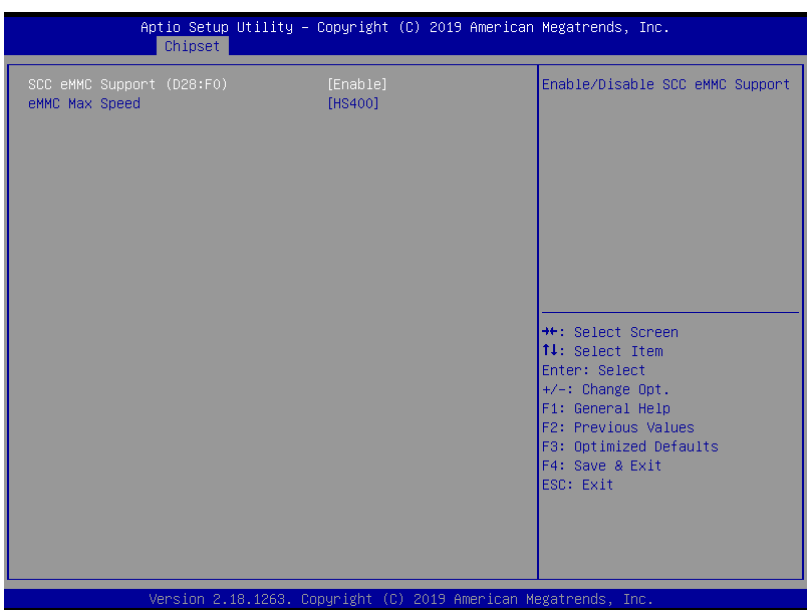

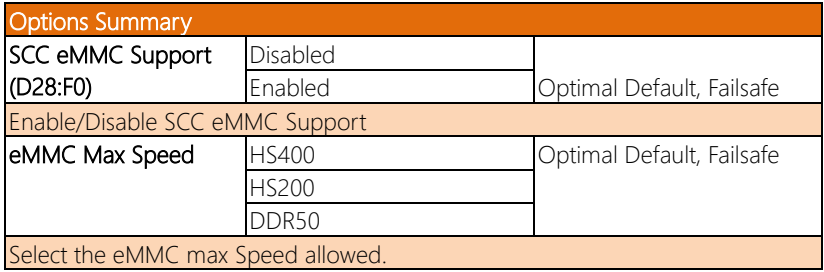

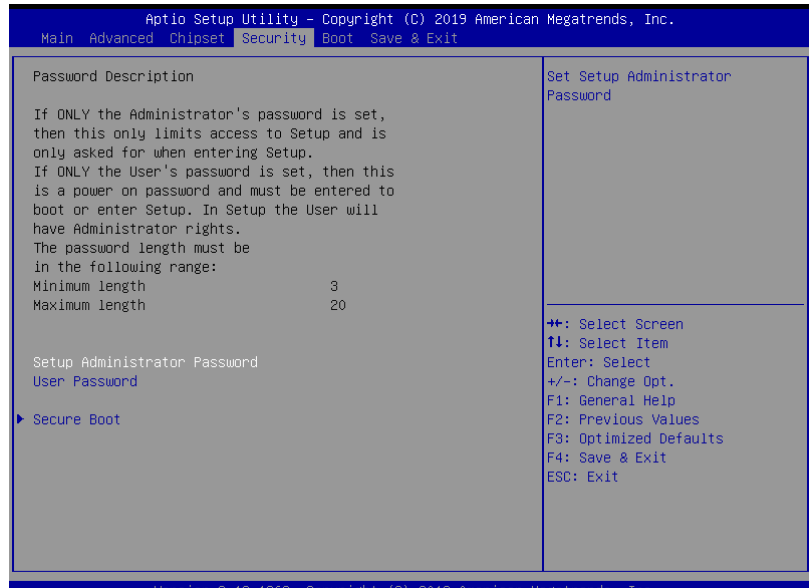

#### Change User/Administrator Password

You can set an Administrator Password or User Password. An Administrator Password must be set before you can set a User Password. The password will be required during boot up, or when the user enters the Setup utility. A User Password does not provide access to many of the features in the Setup utility.

Select the password you wish to set, and press Enter. In the dialog box, enter your password (must be between 3 and 20 letters or numbers). Press Enter and retype your password to confirm. Press Enter again to set the password.

#### Removing the Password

Select the password you want to remove and enter the current password. At the next dialog box press Enter to disable password protection.

## 3.6.1 Security: Secure Boot

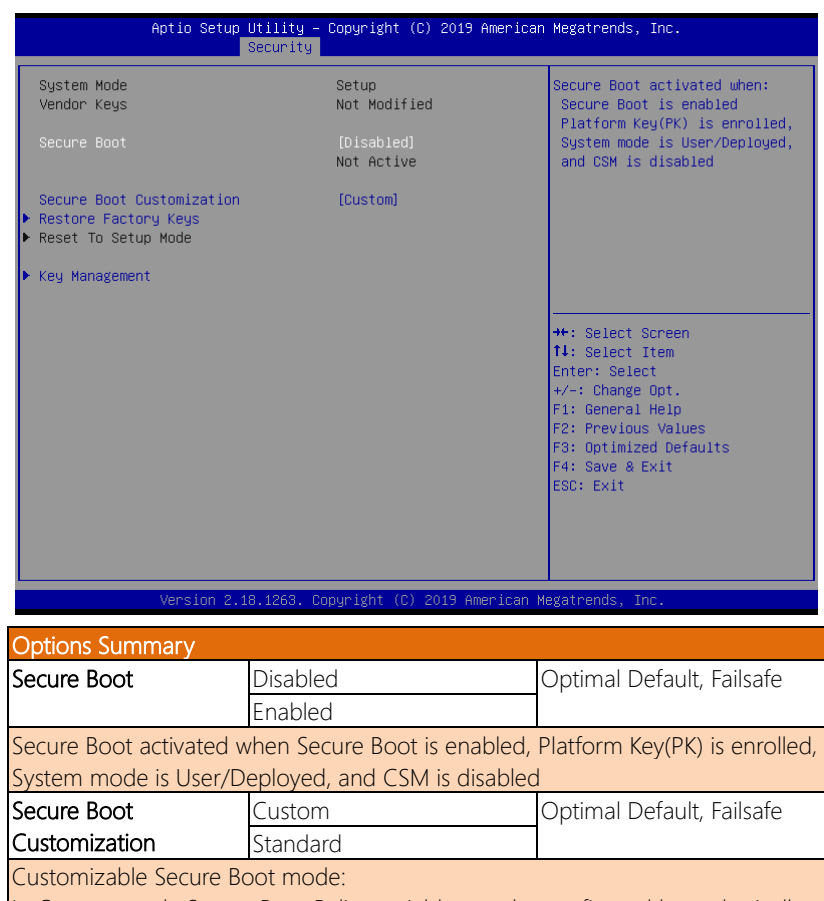

In Custom mode Secure Boot Policy variables can be configured by a physically present user without full authentication

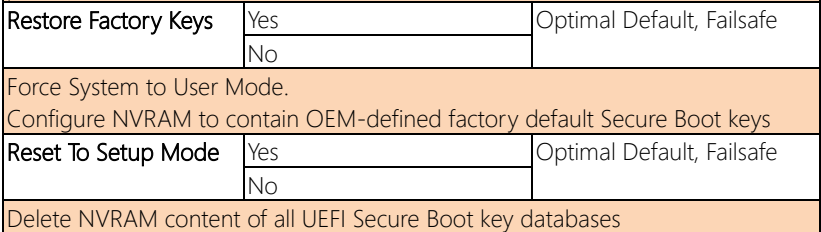

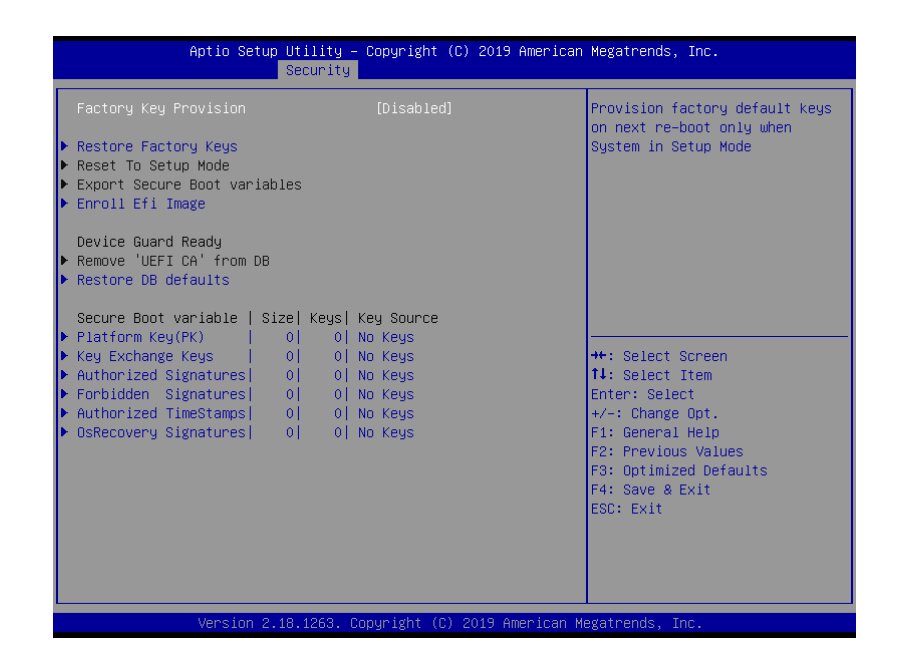

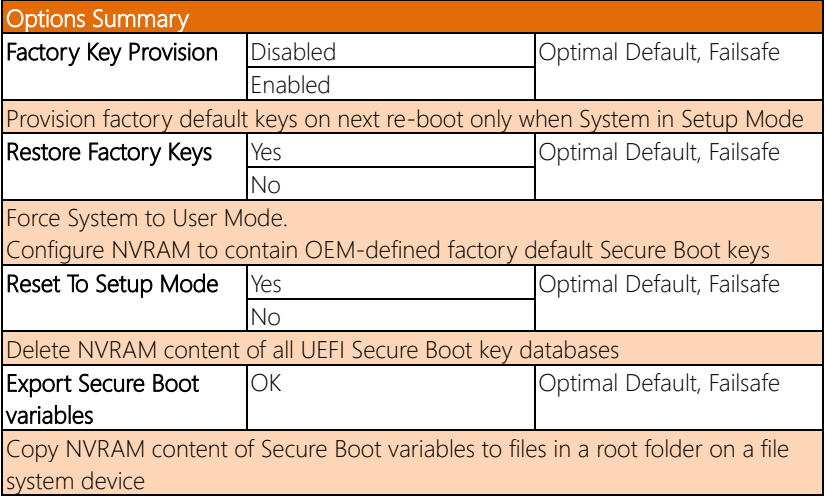

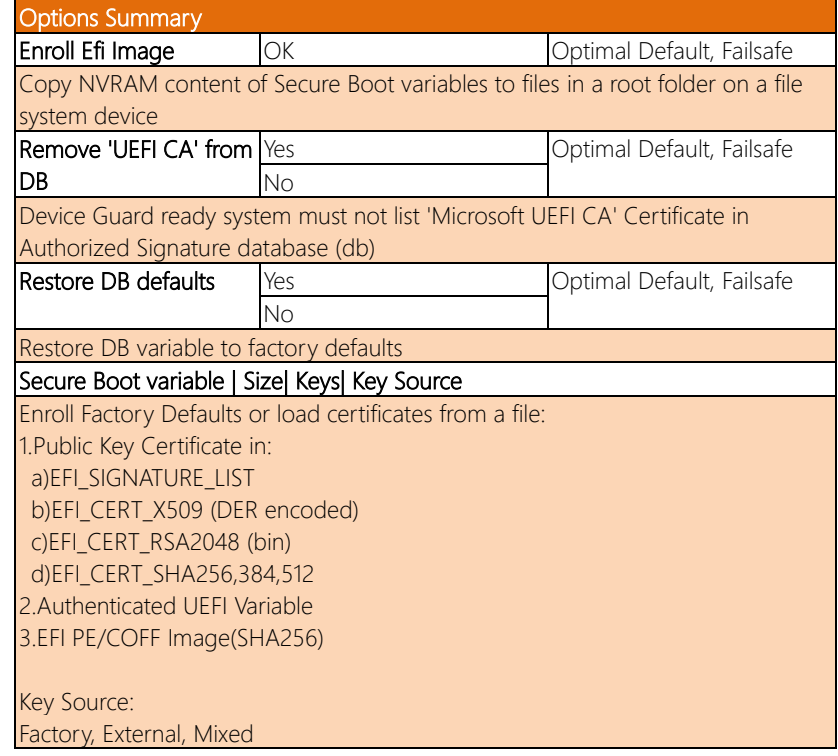

# 3.7 Setup submenu: Boot

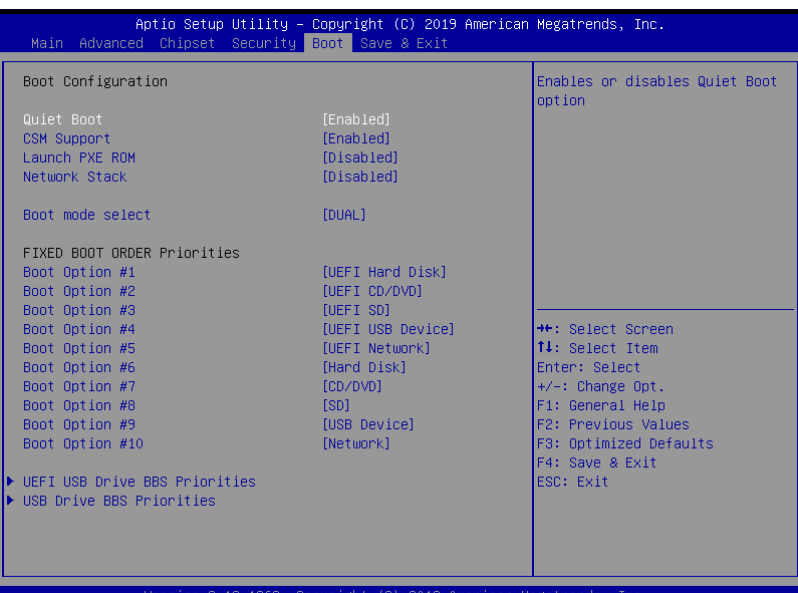

Version 2.18.1263. Copyright (C) 2019 Am rican Megatrends, – In

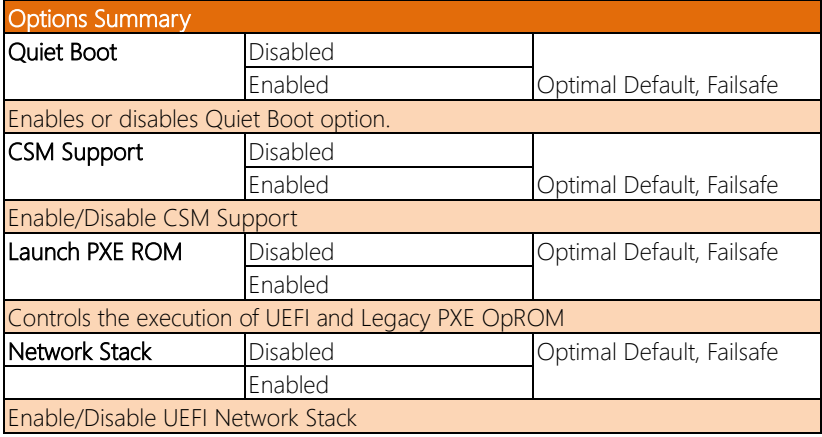

# 3.8 Setup submenu: Save & Exit

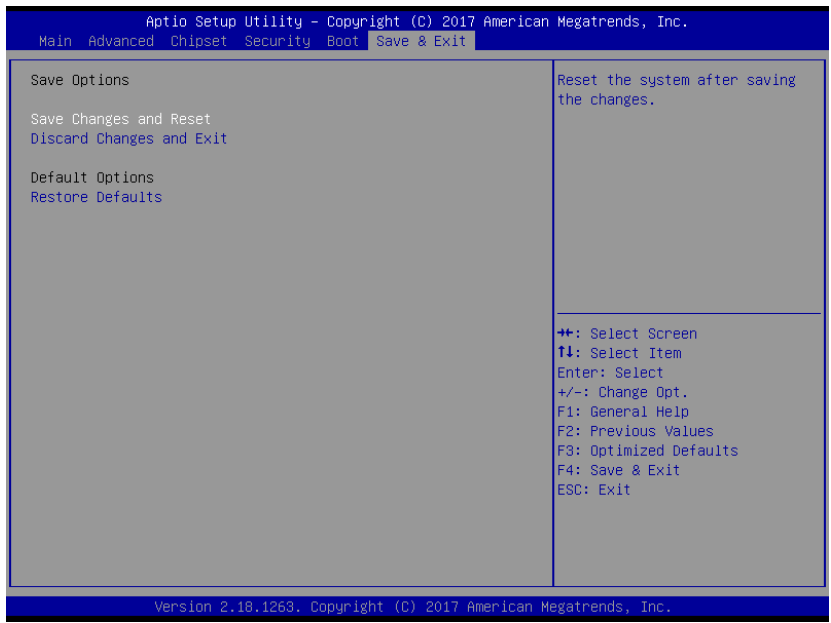

# Chapter 4

Driver and Software Installation

### 4.1 Drivers Download and Installation

Drivers for the VPC-3350S can be downloaded from the product page on the AAEON website.

Download the driver(s) you need and follow the steps below to install them.

#### Step 1 – Install Chipset Driver

- 1. Open the Step1 Chipset folderfollowed by SetupChipset.exe
- 2. Follow the instructions
- 3. Drivers will be installed automatically

#### Step 2 – Install Serial IO Driver

- 1. Open the **Step2 Serial IO** folder and select your OS
- 2. Open **ReadMe.txt** and follow instructions to install driver.

#### Step 3 – Install Graphics Driver

- 1. Open the Step3 Graphicfolder and select your OS
- 2. Open the Setup.exefile in the folder
- 3. Follow the instructions
- 4. Drivers will be installed automatically

#### Step 4 – Install TXE Driver

- 1. Open the Step4 TXEfolder and select your OS
- 2. Open the SetupTXE.exefile in the folder
- 3. Follow the instructions
- 4. Drivers will be installed automatically

#### Step 5 – Install LAN Driver

- 1. Open the Step5 LANfolder and select your OS
- 2. Open the **Setup.exe** file in the folder
- 3. Follow the instructions
- 4. Drivers will be installed automatically

#### Step 6 – Install Serial Port Driver (optional)

- 1. Open the Step6 Serial Port Driverfolder followed by Setup.exe file in the folder
- 2. Follow the instructions
- 3. Drivers will be installed automatically
# Appendix A

Watchdog Timer Programming

## A.1 Watchdog Timer Initial Program

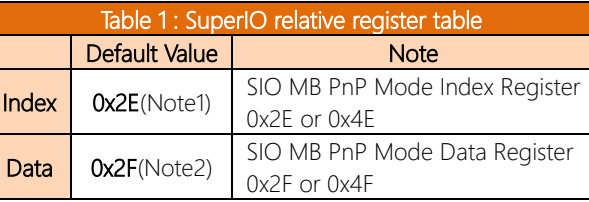

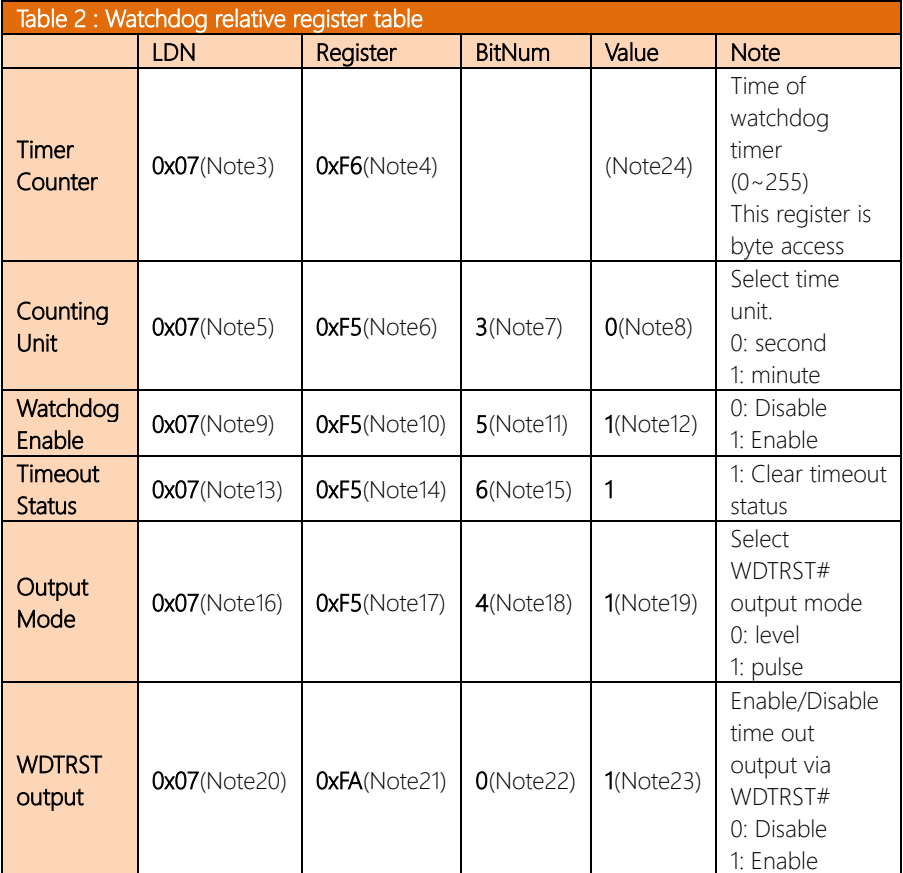

#### \*\*\*\*\*\*\*\*\*\*\*\*\*\*\*\*\*\*\*\*\*\*\*\*\*\*\*\*\*\*\*\*\*\*\*\*\*\*\*\*\*\*\*\*\*\*\*\*\*\*\*\*\*\*\*\*\*\*\*\*\*\*\*\*\*\*\*\*\*\*\*\*\*\*\*\*\*\*\*\*\*\*\*\* // SuperIO relative definition (Please reference to Table 1) #define byte SIOIndex //This parameter is represented from Note1

#define byte SIOData //This parameter is represented from Note2 #define void IOWriteByte(byte IOPort, byte Value); #define byte IOReadByte(byte IOPort); // Watch Dog relative definition (Please reference to Table 2) #define byte TimerLDN //This parameter is represented from Note3 #define byte TimerReg //This parameter is represented from Note4 #define byte TimerVal // This parameter is represented from Note24 #define byte UnitLDN //This parameter is represented from Note5 #define byte UnitReg //This parameter is represented from Note6 #define byte UnitBit //This parameter is represented from Note7 #define byte UnitVal //This parameter is represented from Note8 #define byte EnableLDN //This parameter is represented from Note9 #define byte EnableReg //This parameter is represented from Note10 **#define byte** EnableBit //This parameter is represented from Note11 #define byte EnableVal //This parameter is represented from Note12 #define byte StatusLDN // This parameter is represented from Note13 #define byte StatusReg // This parameter is represented from Note14 #define byte StatusBit // This parameter is represented from Note15 #define byte ModeLDN // This parameter is represented from Note16 #define byte ModeReg // This parameter is represented from Note17 #define byte ModeBit // This parameter is represented from Note18 #define byte ModeVal // This parameter is represented from Note19 #define byte WDTRstLDN // This parameter is represented from Note20 #define byte WDTRstReg // This parameter is represented from Note21 #define byte WDTRstBit // This parameter is represented from Note22 #define byte WDTRstVal // This parameter is represented from Note23 \*\*\*\*\*\*\*\*\*\*\*\*\*\*\*\*\*\*\*\*\*\*\*\*\*\*\*\*\*\*\*\*\*\*\*\*\*\*\*\*\*\*\*\*\*\*\*\*\*\*\*\*\*\*\*\*\*\*\*\*\*\*\*\*\*\*\*\*\*\*\*\*\*\*\*\*\*\*\*\*\*\*\*\*

## VOID Main(){

- // Procedure : AaeonWDTConfig
- // (byte)Timer: Time of WDT timer.(0x00~0xFF)
- // (boolean)Unit : Select time unit(0: second, 1: minute).

## AaeonWDTConfig();

// Procedure : AaeonWDTEnable

// This procudure will enable the WDT counting.

#### AaeonWDTEnable();

 $\left\{ \right\}$ 

 $\left\{ \right\}$ 

 $\left\{ \right.$ 

 $\left\{ \right.$ 

#### 

// Procedure: AaeonWDTEnable

#### VOID AaeonWDTEnable (){

WDTEnableDisable(EnableLDN, EnableReg, EnableBit, 1);

// Procedure: AaeonWDTConfig

### VOID AaeonWDTConfig (){

// Disable WDT counting WDTEnableDisable(EnableLDN, EnableReg, EnableBit, 0); // Clear Watchdog Timeout Status WDTClearTimeoutStatus(); // WDT relative parameter setting WDTParameterSetting();

VOID WDTEnableDisable(byte LDN, byte Register, byte BitNum, byte Value){ SIOBitSet(LDN, Register, BitNum, Value);  $\mathcal{E}$ 

#### VOID WDTParameterSetting(){

// Watchdog Timer counter setting SIOByteSet(TimerLDN, TimerReg, TimerVal); // WDT counting unit setting SIOBitSet(UnitLDN, UnitReg, UnitBit, UnitVal); // WDT output mode setting, level / pulse SIOBitSet(ModeLDN, ModeReg, ModeBit, ModeVal); // Watchdog timeout output via WDTRST# SIOBitSet(WDTRstLDN, WDTRstReg, WDTRstBit, WDTRstVal);

## VOID WDTClearTimeoutStatus(){

SIOBitSet(StatusLDN, StatusReg, StatusBit, 1);

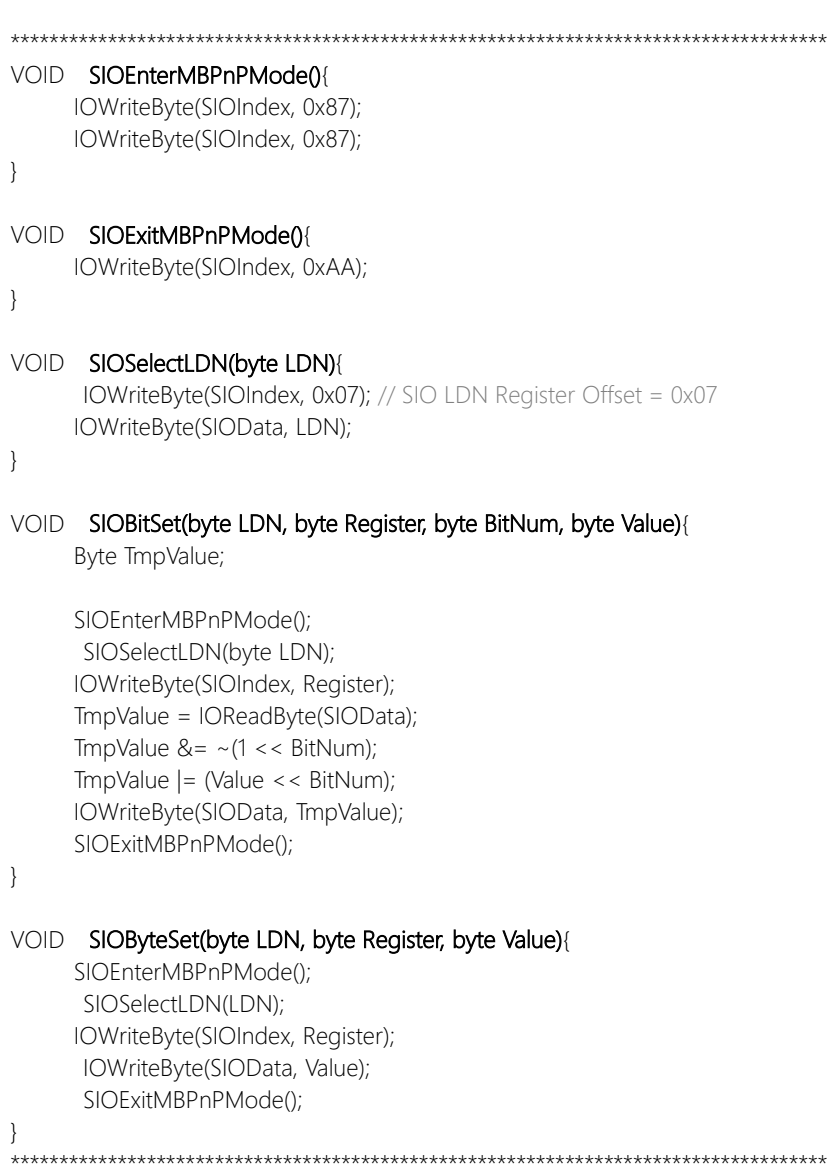

# Appendix B

Digital I/O Ports

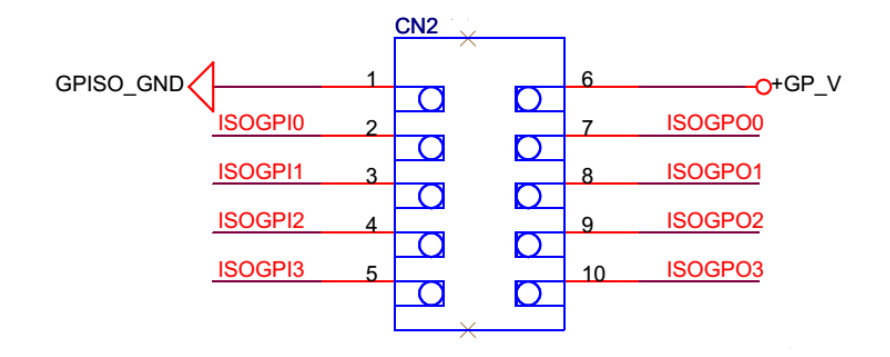

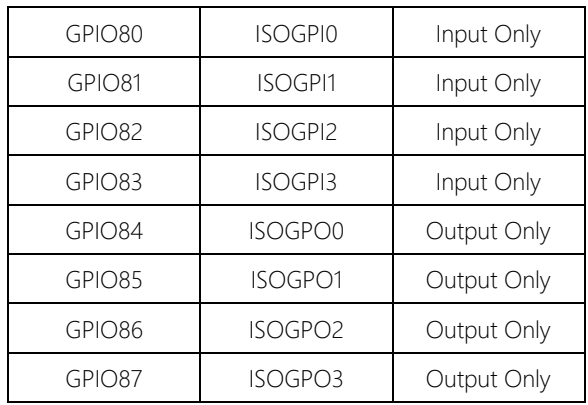

## B.2 DIO Programming

The VPC-3350S utilizes FINTEK F81866D chipset as its Digital I/O controller. Below are the procedures to complete its configuration. AAEON initial DI/O program is also attached for developing customized program for your application.

There are three steps to complete the configuration setup:

- (1) Enter the MB PnP Mode
- (2) Modify the data of configuration registers

(3) Exit the MB PnP Mode. Undesired result may occur if the MB PnP Mode is not exited normally.

**Mobile NVR** 

# B.3 Digital I/O Register

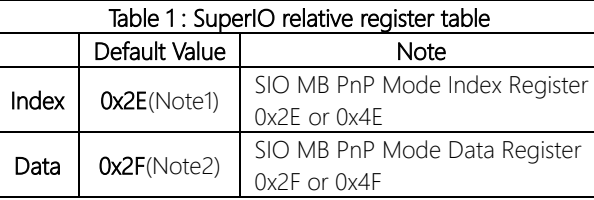

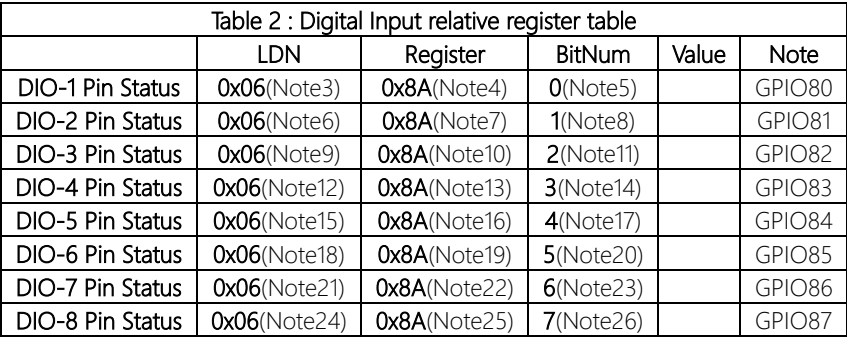

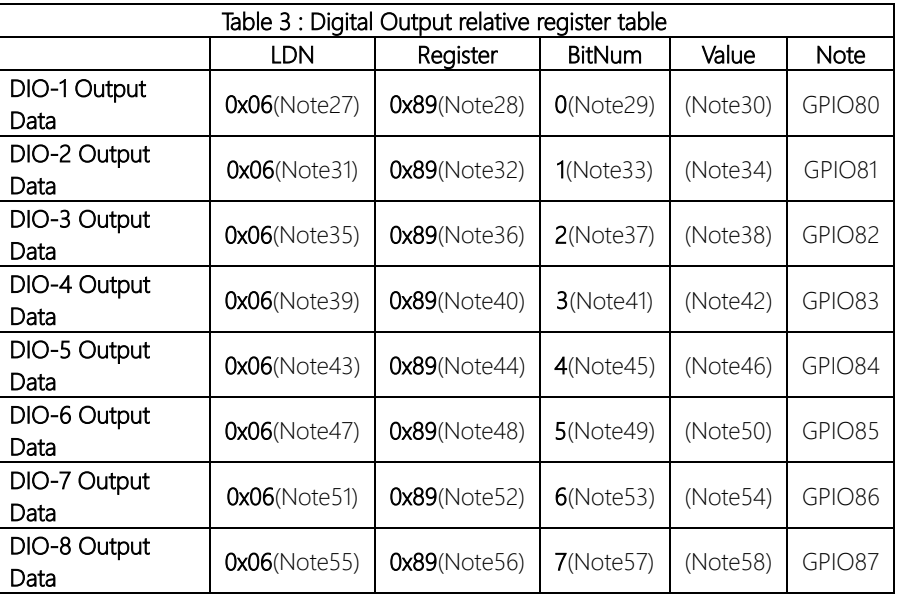

### B.4 Digital I/O Sample Program

#### \*\*\*\*\*\*\*\*\*\*\*\*\*\*\*\*\*\*\*\*\*\*\*\*\*\*\*\*\*\*\*\*\*\*\*\*\*\*\*\*\*\*\*\*\*\*\*\*\*\*\*\*\*\*\*\*\*\*\*\*\*\*\*\*\*\*\*\*\*\*\*\*\*\*\*\*\*\*\*\*\*\*\*\* // SuperIO relative definition (Please reference to Table 1) #define byte SIOIndex //This parameter is represented from Note1 #define byte SIOData //This parameter is represented from Note2 #define void IOWriteByte(byte IOPort, byte Value); #define byte IOReadByte(byte IOPort); // Digital Input Status relative definition (Please reference to Table 2) #define byte DInput1LDN // This parameter is represented from Note3 #define byte DInput1Reg // This parameter is represented from Note4 #define byte Dinput1Bit // This parameter is represented from Note5 #define byte DInput2LDN // This parameter is represented from Note6 #define byte DInput2Reg // This parameter is represented from Note7 #define byte DInput2Bit // This parameter is represented from Note8 #define byte Dinput3LDN // This parameter is represented from Note9 #define byte DInput3Reg // This parameter is represented from Note10 #define byte Dinput3Bit // This parameter is represented from Note11 #define byte DInput4LDN // This parameter is represented from Note12 #define byte DInput4Reg // This parameter is represented from Note13 #define byte DInput4Bit // This parameter is represented from Note14 #define byte DInput5LDN // This parameter is represented from Note15 #define byte DInput5Reg // This parameter is represented from Note16 #define byte DInput5Bit // This parameter is represented from Note17 #define byte DInput6LDN // This parameter is represented from Note18 #define byte DInput6Reg // This parameter is represented from Note19 #define byte DInput6Bit // This parameter is represented from Note20 #define byte DInput7LDN // This parameter is represented from Note21 #define byte DInput7Reg // This parameter is represented from Note22 #define byte DInput7Bit // This parameter is represented from Note23 #define byte DInput8LDN // This parameter is represented from Note24 #define byte DInput8Reg // This parameter is represented from Note25 #define byte DInput8Bit // This parameter is represented from Note26 \*\*\*\*\*\*\*\*\*\*\*\*\*\*\*\*\*\*\*\*\*\*\*\*\*\*\*\*\*\*\*\*\*\*\*\*\*\*\*\*\*\*\*\*\*\*\*\*\*\*\*\*\*\*\*\*\*\*\*\*\*\*\*\*\*\*\*\*\*\*\*\*\*\*\*\*\*\*\*\*\*\*\*\*

#### // Digital Output control relative definition (Please reference to Table 3)

\*\*\*\*\*\*\*\*\*\*\*\*\*\*\*\*\*\*\*\*\*\*\*\*\*\*\*\*\*\*\*\*\*\*\*\*\*\*\*\*\*\*\*\*\*\*\*\*\*\*\*\*\*\*\*\*\*\*\*\*\*\*\*\*\*\*\*\*\*\*\*\*\*\*\*\*\*\*\*\*\*\*\*\*

#define byte DOutput1LDN // This parameter is represented from Note27 #define byte DOutput1Reg // This parameter is represented from Note28 #define byte DOutput1Bit // This parameter is represented from Note29 #define byte DOutput1Val // This parameter is represented from Note30 #define byte DOutput2LDN // This parameter is represented from Note31 #define byte DOutput2Reg // This parameter is represented from Note32 #define byte DOutput2Bit // This parameter is represented from Note33 #define byte DOutput2Val // This parameter is represented from Note34 #define byte DOutput3LDN // This parameter is represented from Note35 #define byte DOutput3Reg // This parameter is represented from Note36 #define byte DOutput3Bit // This parameter is represented from Note37 #define byte DOutput3Val // This parameter is represented from Note38 #define byte DOutput4LDN // This parameter is represented from Note39 #define byte DOutput4Reg // This parameter is represented from Note40 #define byte DOutput4Bit // This parameter is represented from Note41 #define byte DOutput4Val // This parameter is represented from Note42 #define byte DOutput5LDN // This parameter is represented from Note43 #define byte DOutput5Reg // This parameter is represented from Note44 #define byte DOutput5Bit // This parameter is represented from Note45 #define byte DOutput5Val // This parameter is represented from Note46 #define byte DOutput6LDN // This parameter is represented from Note47 #define byte DOutput6Reg // This parameter is represented from Note48 #define byte DOutput6Bit // This parameter is represented from Note49 #define byte DOutput6Val // This parameter is represented from Note50 #define byte DOutput7LDN // This parameter is represented from Note51 #define byte DOutput7Reg // This parameter is represented from Note52 #define byte DOutput7Bit // This parameter is represented from Note53 #define byte DOutput7Val // This parameter is represented from Note54 #define byte DOutput8LDN // This parameter is represented from Note55 #define byte DOutput8Reg // This parameter is represented from Note56 #define byte DOutput8Bit // This parameter is represented from Note57 #define byte DOutput8Val // This parameter is represented from Note58

\*\*\*\*\*\*\*\*\*\*\*\*\*\*\*\*\*\*\*\*\*\*\*\*\*\*\*\*\*\*\*\*\*\*\*\*\*\*\*\*\*\*\*\*\*\*\*\*\*\*\*\*\*\*\*\*\*\*\*\*\*\*\*\*\*\*\*\*\*\*\*\*\*\*\*\*\*\*\*\*\*\*\*\*

#### VOID Main(){

#### Boolean PinStatus;

// Procedure: AaeonReadPinStatus

// Input:

Example, Read Digital I/O Pin 3 status  $\frac{1}{2}$ 

// Output:

 $\frac{1}{2}$ InputStatus:

0: Digital I/O Pin level is low  $\frac{1}{2}$ 

1: Digital I/O Pin level is High  $\frac{1}{2}$ 

PinStatus = AaeonReadPinStatus(DInput3LDN, DInput3Reg, DInput3Bit);

// Procedure : AaeonSetOutputLevel

 $//$  Input:

// Example, Set Digital I/O Pin 6 level

#### AaeonSetOutputLevel(DOutput6LDN, DOutput6Reg, DOutput6Bit, DOutput6Val);

#### 

#### Boolean AaeonReadPinStatus(byte LDN, byte Register, byte BitNum){

Boolean PinStatus;

PinStatus = SIOBitRead(LDN, Register, BitNum); Return PinStatus ;

#### VOID AaeonSetOutputLevel(byte LDN, byte Register, byte BitNum, byte Value){ ConfigToOutputMode(LDN, Register, BitNum);

SIOBitSet(LDN, Register, BitNum, Value);

 $\{$ 

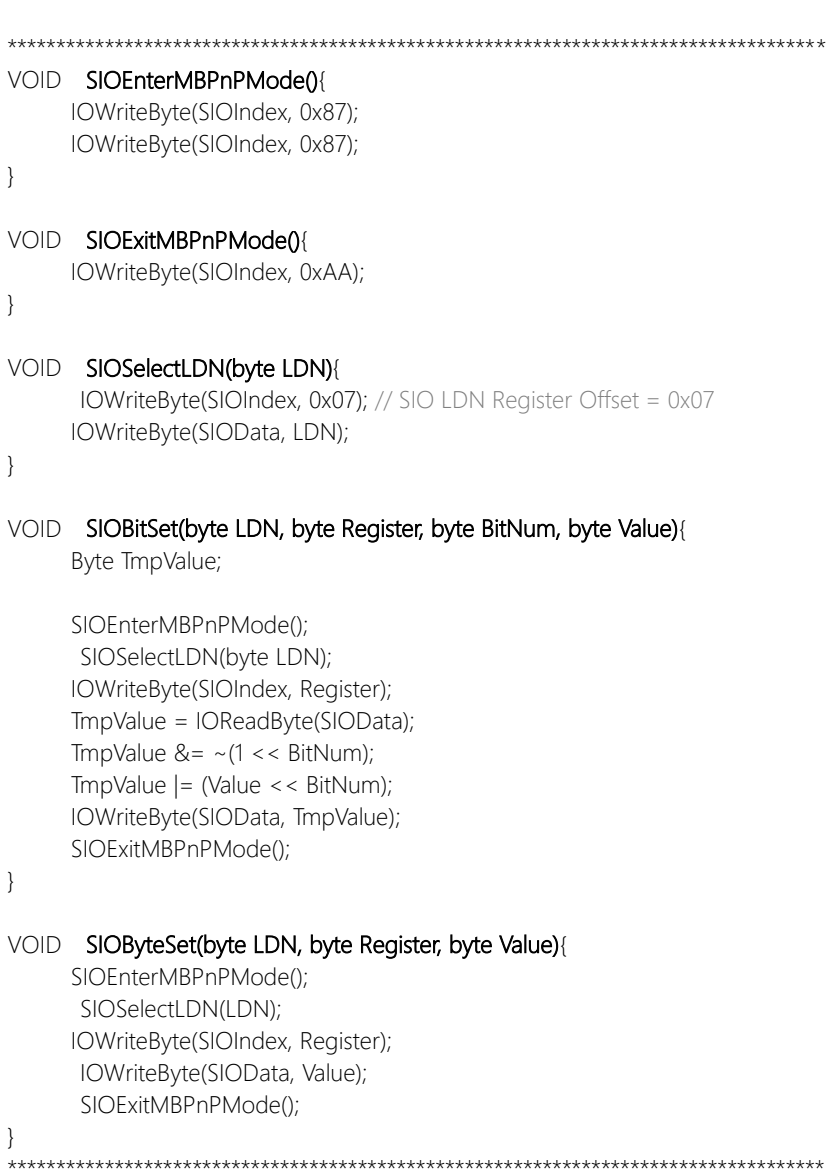

#### 

#### Boolean SIOBitRead(byte LDN, byte Register, byte BitNum){

Byte TmpValue;

SIOEnterMBPnPMode();

 $\mathcal{E}$ 

SIOSelectLDN(LDN); IOWriteByte(SIOIndex, Register); TmpValue = IOReadByte(SIOData); TmpValue  $<$  (1 << BitNum); SIOExitMBPnPMode(); If(TmpValue ==  $0$ ) Return 0: Return 1:

#### VOID ConfigToOutputMode(byte LDN, byte Register, byte BitNum){

Byte TmpValue, OutputEnableReg;

OutputEnableReg = Register-1; SIOEnterMBPnPMode(); SIOSelectLDN(LDN); IOWriteByte(SIOIndex, OutputEnableReq); TmpValue = IOReadByte(SIOData); TmpValue  $| = (1 \lt \lt BitNum);$ IOWriteByte(SIOData, OutputEnableReq); SIOExitMBPnPMode();

 $\overline{\mathfrak{z}}$